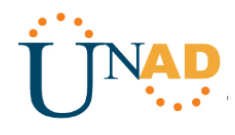

## **PRUEBA DE HABILIDADES PRÁCTICAS CCNA**

**DANIEL SÁNCHEZ RESTREPO**

## **UNIVERSIDAD NACIONAL ABIERTA Y A DISTANCIA – UNAD**

**ECBTI**

**INGENIERÍA DE SISTEMAS**

## **SANTA ROSA DE CABAL**

**2019**

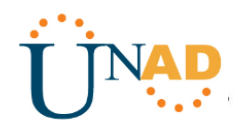

## Tabla de Contenido

## Contenido

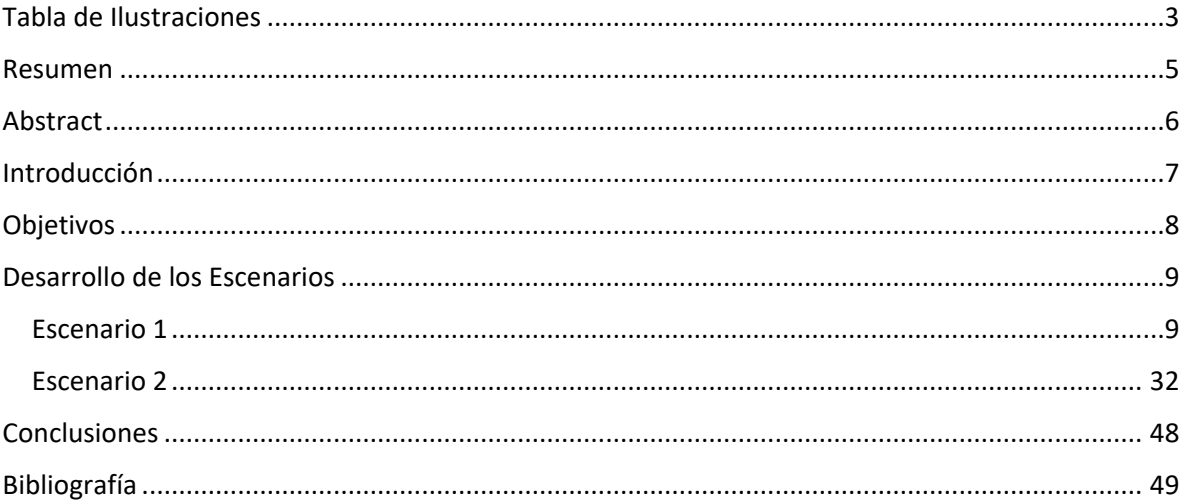

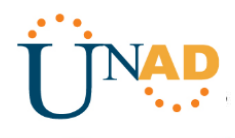

## **Tabla de Ilustraciones**

<span id="page-2-0"></span>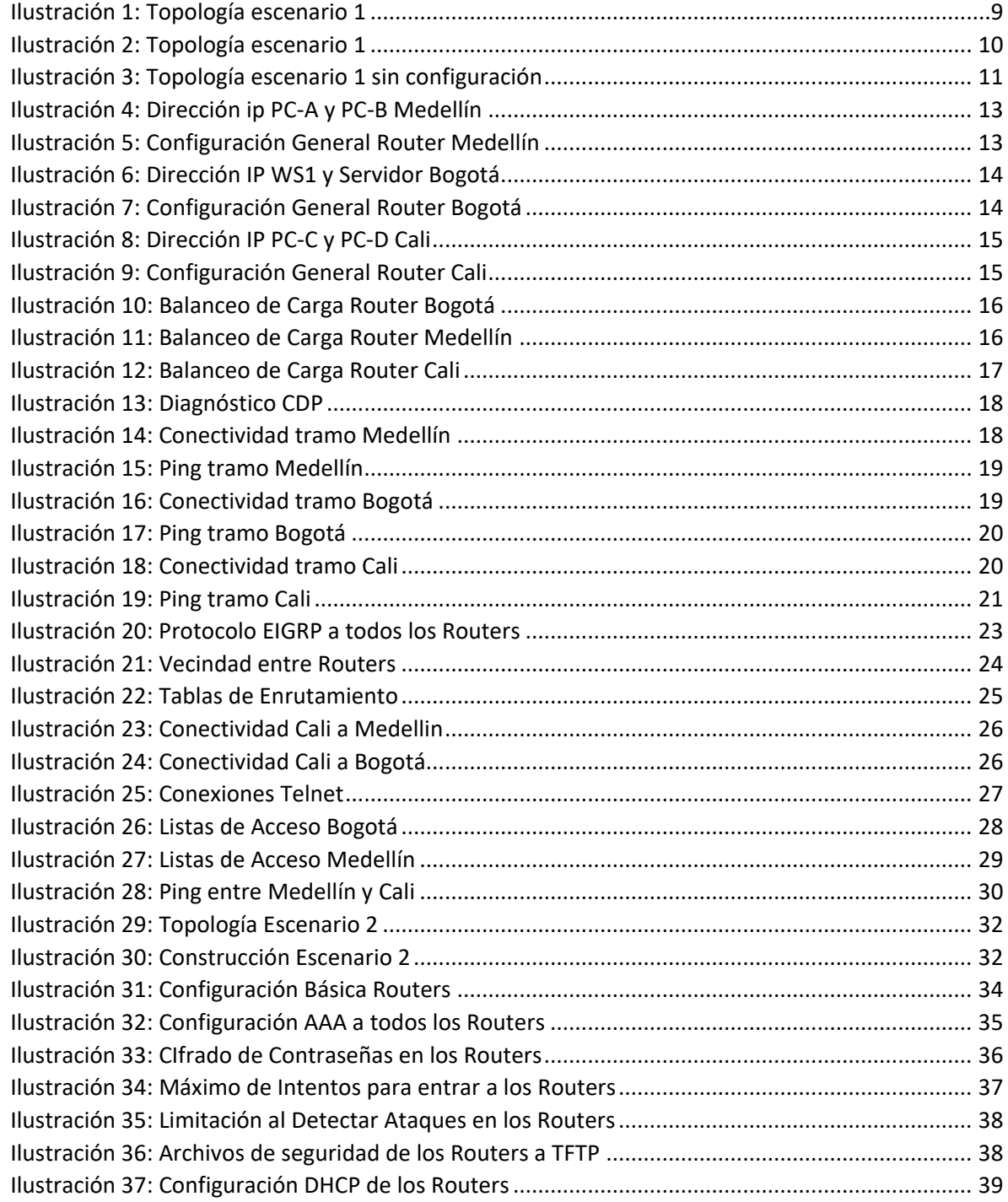

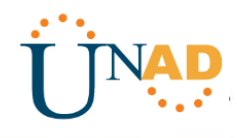

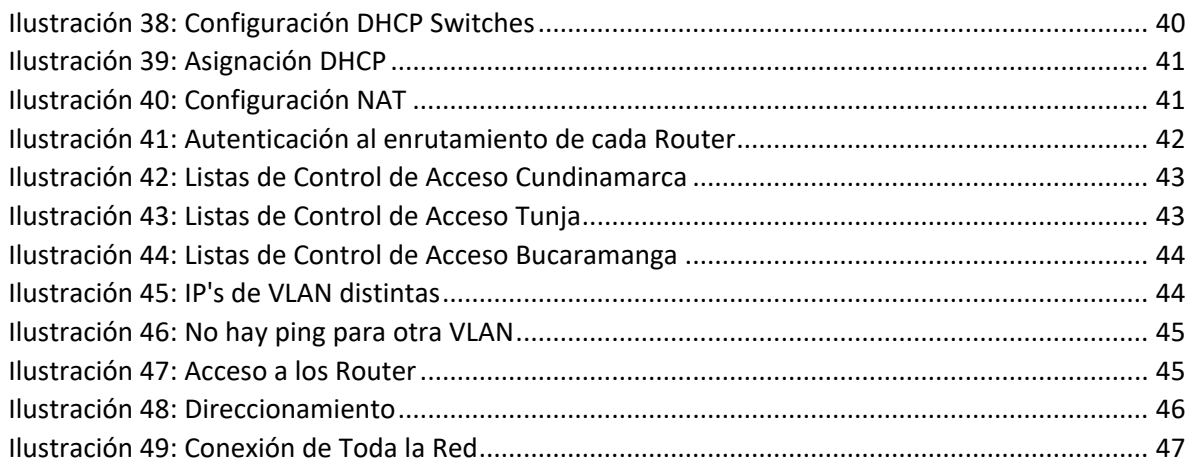

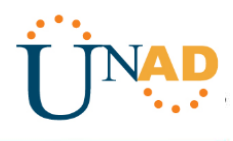

## **Resumen**

<span id="page-4-0"></span>A lo largo del Diplomado en redes Cisco se han visto temas que son de suma importancia para la carrera de ingeniería en Sistemas, desde la configuración básica de un router, computador, switch, etc. Hasta lo que implica la interconexión entre redes de una ciudad a otra, sean privadas o públicas.

Teniendo esto en cuesta, se presentan una serie de escenarios que ejemplifican con exactitud problemáticas o situaciones que se pueden presentar en espacios laborales y que deben solucionar con prontitud.

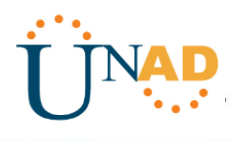

## **Abstract**

<span id="page-5-0"></span>Throughout the Cisco's networks certification, we have seen topics that are of utmost importance for the Systems engineering career, from the basic configuration of a router, computer, switch, etc. Even what the interconnection between networks from one city to another implies, whether private or public.

Taking this into account, a series of scenarios are presented that accurately exemplify problems or situations that may arise in work spaces and that must be resolved promptly.

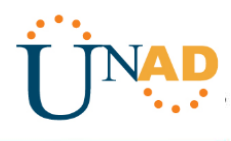

## **Introducción**

<span id="page-6-0"></span>El presente documento contiene los objetivos de la prueba de habilidades para el diplomado en redes Cisco. Así mismo, contiene el desarrollo de los dos escenarios propuestos con sus respectivos lineamientos según la rúbrica de evaluación.

Se tratarán diversos temas que se vieron a lo largo del curso como la configuración básica de un router, conectividad a través del protocolo EIGRP, la configuración del DHCP en IPv4, entre otros. Se han adjuntado pantallazos de los resultados que cada proceso ha arrojado frente a las redes que se debieron crear desde cero, esto con el fin de poner pruebas gráficas del desarrollo de este.

El objetivo principal de este documento es el de documentar el último trabajo del curso, el cual refleja los conocimientos adquiridos a lo largo de esta jornada en la que se curso el diplomado en la academia Cisco.

La importancia de las temáticas vistas en el diplomado radica en todos los aspectos de la carrera de ingeniería en sistemas, se centra en la obtención de un diseño eficiente de una red telemática que pueda ser la solución a una problemática o problemáticas de una entidad, empresa, cliente determinado, etc.

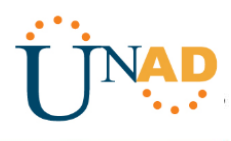

## **Objetivos**

<span id="page-7-0"></span>- Desarrollar los dos escenarios propuestos aplicando los conocimientos adquiridos durante el curso.

- Cumplir a cabalidad la rúbrica de evaluación para el último trabajo práctico del diplomado de redes CISCO.

- Apropiar los conceptos estudiados en la duración del curso.

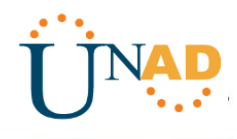

## **Desarrollo de los Escenarios**

### <span id="page-8-1"></span><span id="page-8-0"></span>**Escenario 1**

Una empresa posee sucursales distribuidas en las ciudades de Bogotá, Medellín y Cali en donde el estudiante será el administrador de la red, el cual deberá configurar e interconectar entre sí cada uno de los dispositivos que forman parte del escenario, acorde con los lineamientos establecidos para el direccionamiento IP, protocolos de enrutamiento y demás aspectos que forman parte de la topología de red.

## **Topología de red**

Los requerimientos solicitados son los siguientes:

Parte 1: Para el direccionamiento IP debe definirse una dirección de acuerdo con el número de hosts requeridos.

Parte 2: Considerar la asignación de los parámetros básicos y la detección de vecinos directamente conectados.

Parte 3: La red y subred establecidas deberán tener una interconexión total, todos los hosts deberán ser visibles y poder comunicarse entre ellos sin restricciones.

Parte 4: Implementar la seguridad en la red, se debe restringir el acceso y comunicación entre hosts de acuerdo con los requerimientos del administrador de red.

Parte 5: Comprobación total de los dispositivos y su funcionamiento en la red.

Parte 6: Configuración final.

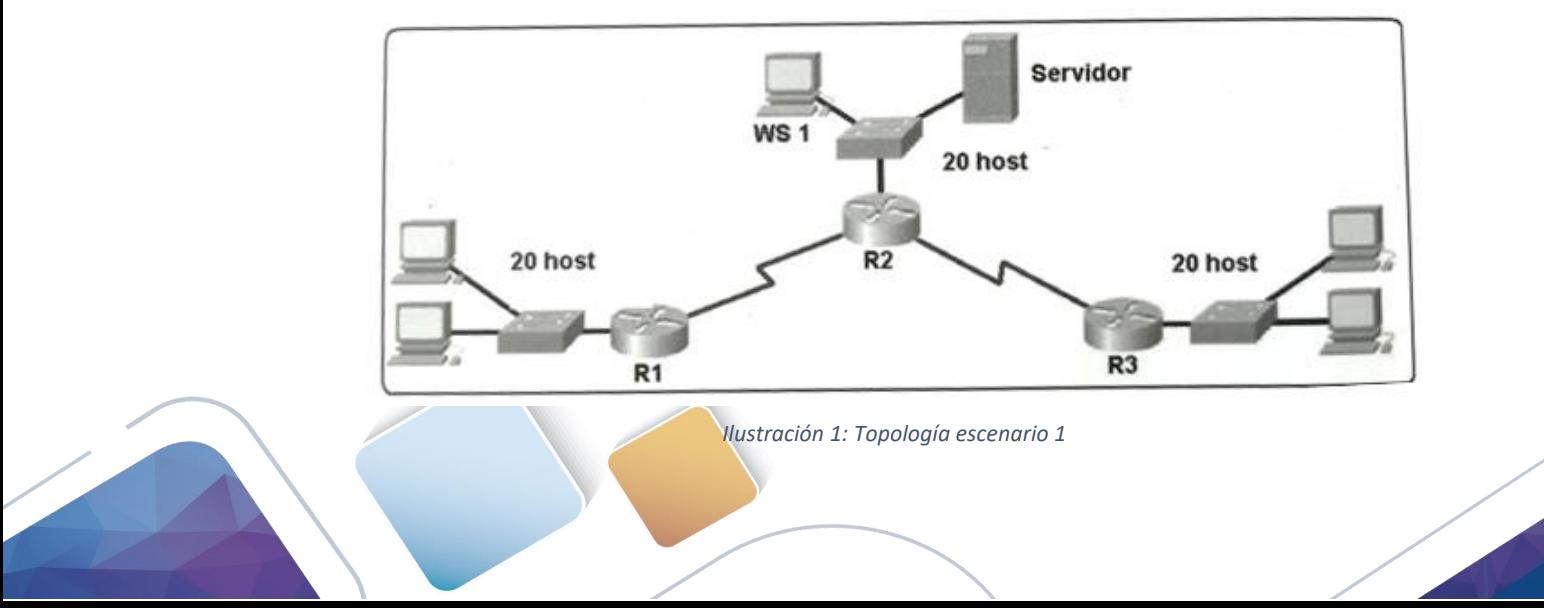

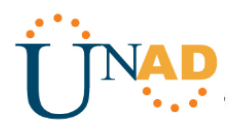

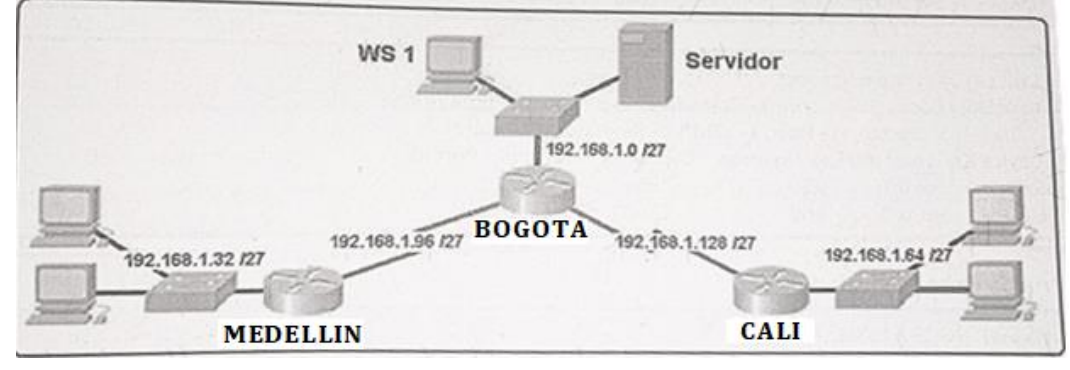

*Ilustración 2: Topología escenario 1*

## **Desarrollo**

Como trabajo inicial se debe realizar lo siguiente.

- Realizar las rutinas de diagnóstico y dejar los equipos listos para su configuración (asignar nombres de equipos, asignar claves de seguridad, etc).
- Realizar la conexión fisica de los equipos con base en la topología de red

Configurar la topología de red, de acuerdo con las siguientes especificaciones.

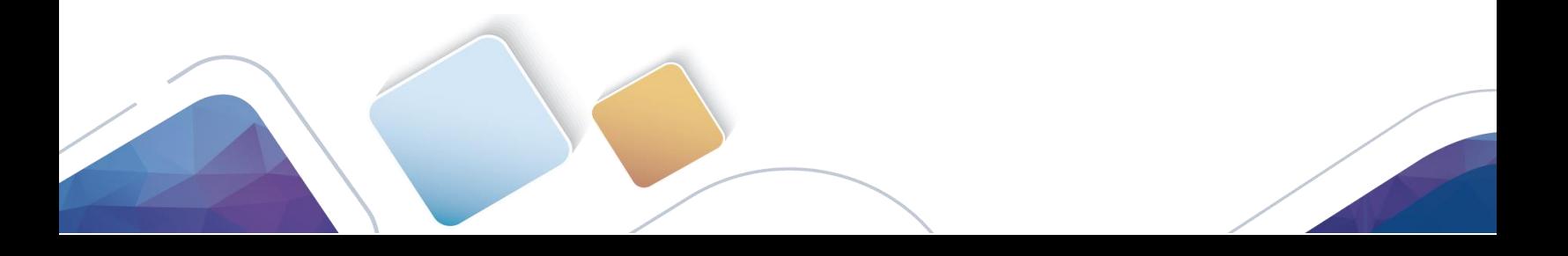

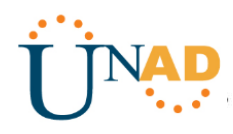

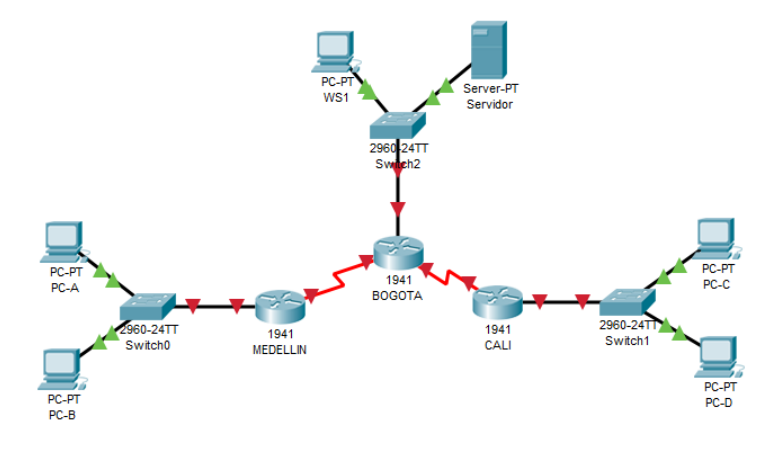

*Ilustración 3: Topología escenario 1 sin configuración*

## <span id="page-10-0"></span>**Parte 1: Asignación de direcciones IP:**

a. Se debe dividir (subnetear) la red creando una segmentación en ocho partes, para permitir creciemiento futuro de la red corporativa.

**La red de dividirá cada 32 direcciones para dejar 8 segmentos y permitir el crecimiento siendo de la siguiente forma:**

**192.168.1.0 – 192.168.1.31**

**192.168.32 – 192.168.1.63**

**192.168.1.64 – 192.168.1.95**

- **192.168.1.96 – 192.168.1.127**
- **192.168.1.128 – 192.168.1.159**
- **192.168.1.160 – 192.168.1.191**
- **192.168.1.192 – 192.168.1.223**
- **192.168.1.224 – 192.168.1.255**

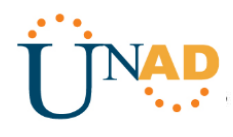

b. Asignar una dirección IP a la red.

**192.168.1.0**

## **Parte 2: Configuración Básica.**

a. Completar la siguiente tabla con la configuración básica de los routers, teniendo en cuenta las subredes diseñadas.

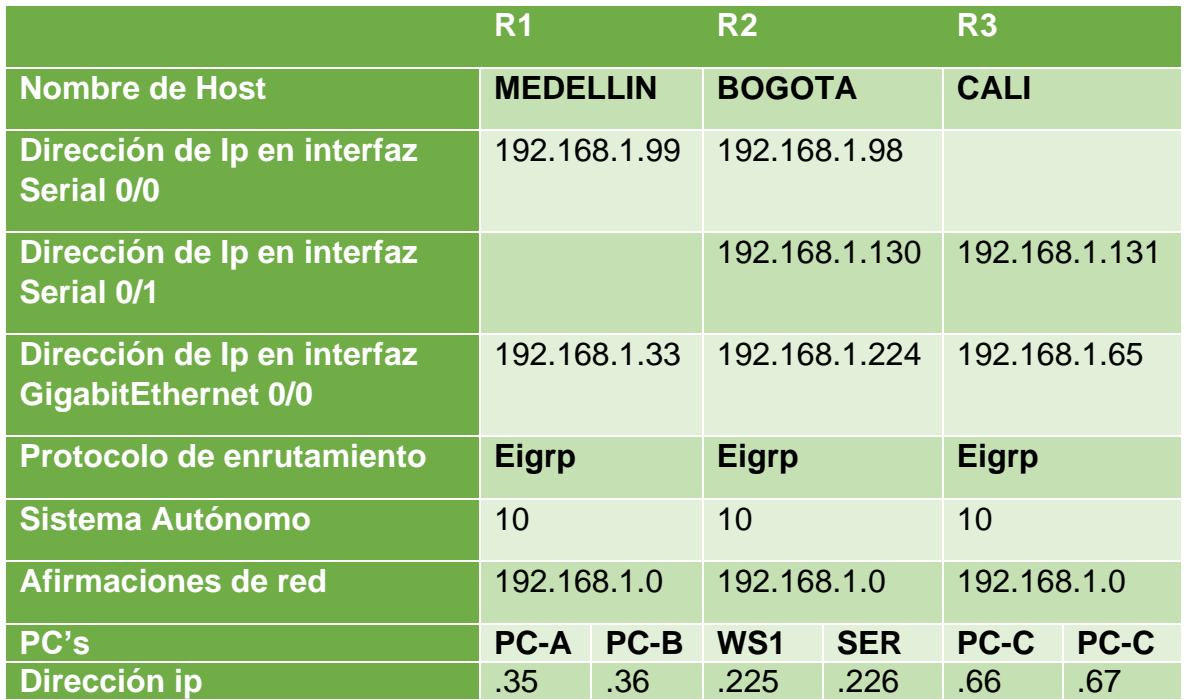

b. Después de cargada la configuración en los dispositivos, verificar la tabla de enrutamiento en cada uno de los routers para comprobar las redes y sus rutas.

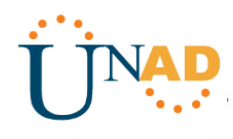

## **MEDELLIN**

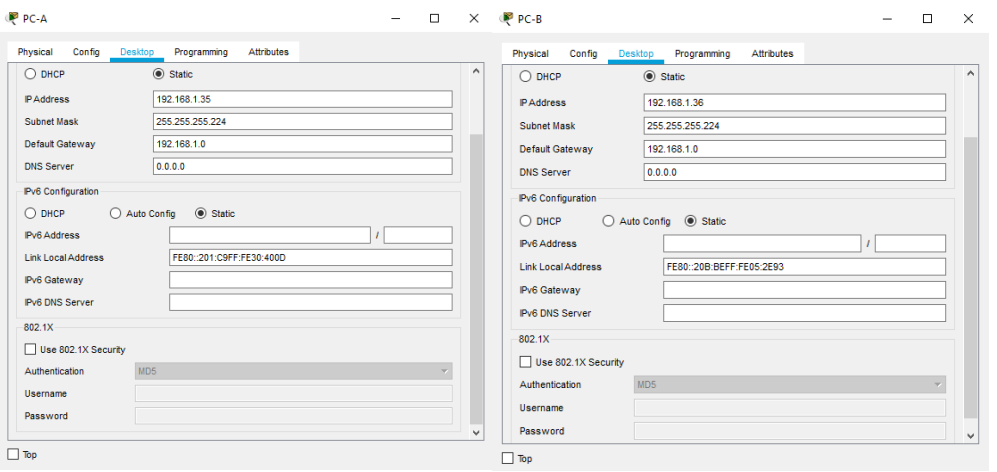

*Ilustración 4: Dirección ip PC-A y PC-B Medellín*

<span id="page-12-0"></span>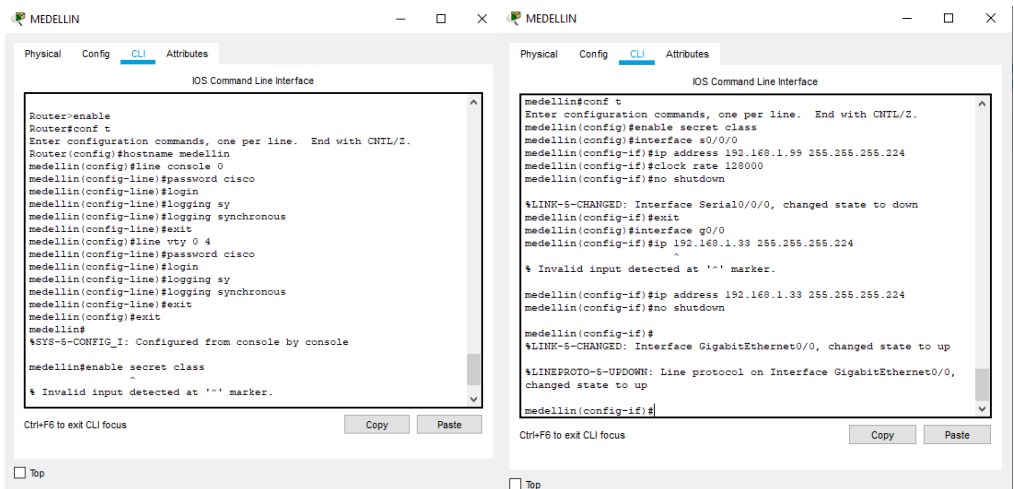

<span id="page-12-1"></span>*Ilustración 5: Configuración General Router Medellín*

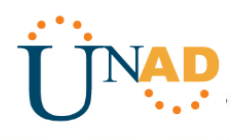

**BOGOTA**

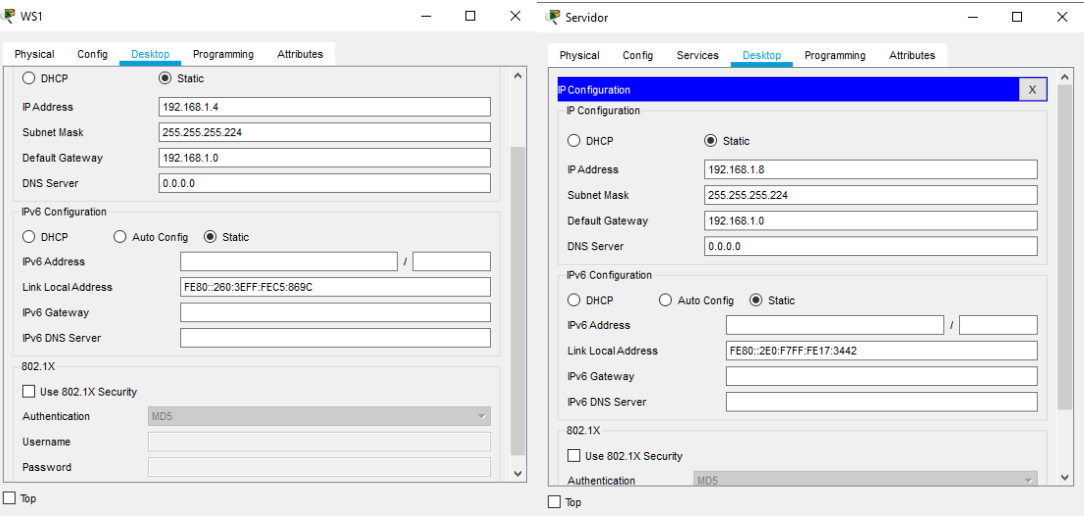

*Ilustración 6: Dirección IP WS1 y Servidor Bogotá*

<span id="page-13-0"></span>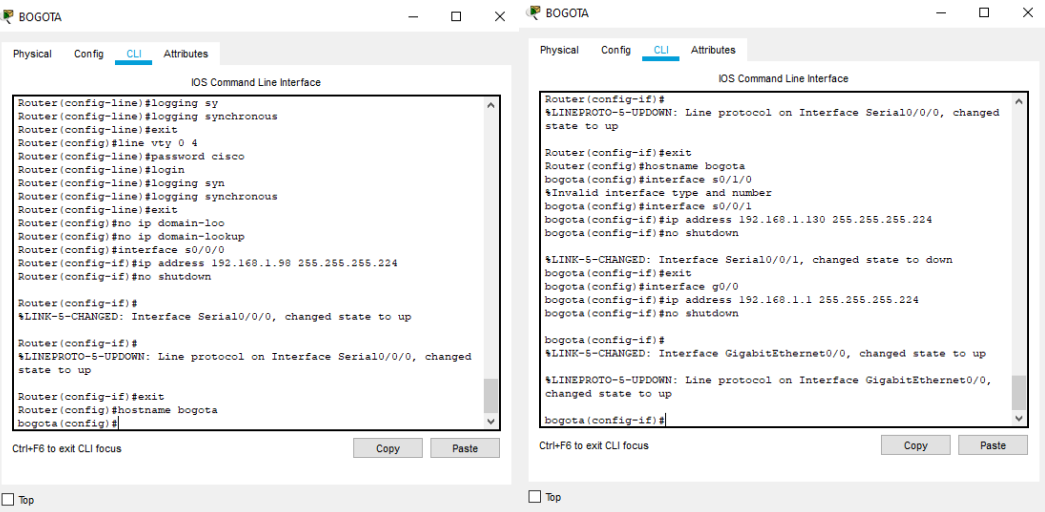

<span id="page-13-1"></span>*Ilustración 7: Configuración General Router Bogotá*

# $\frac{1}{2}$ Cisco Networking Academy®

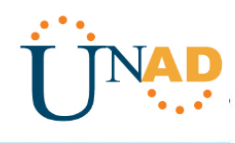

**CALI**

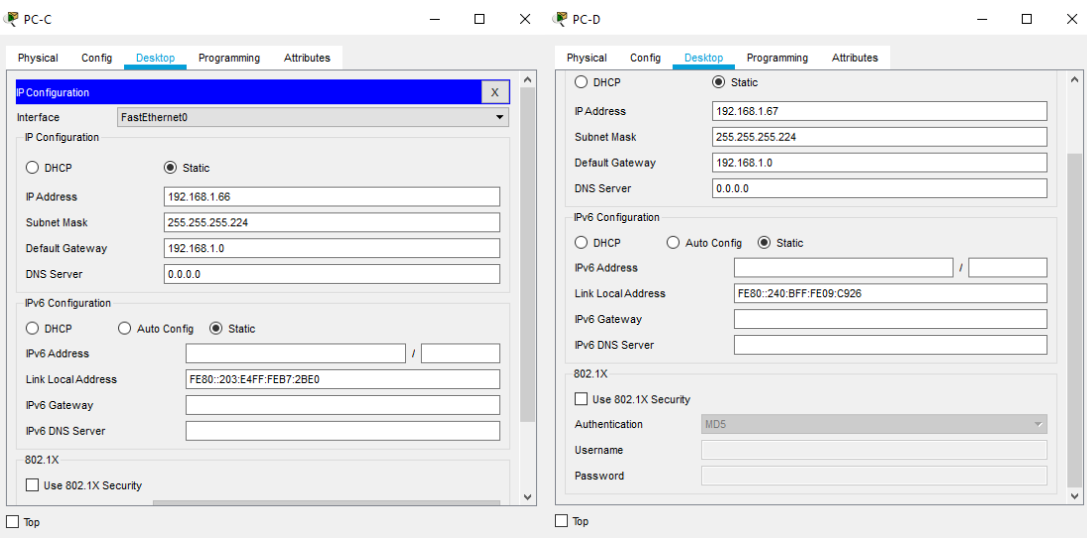

*Ilustración 8: Dirección IP PC-C y PC-D Cali*

<span id="page-14-0"></span>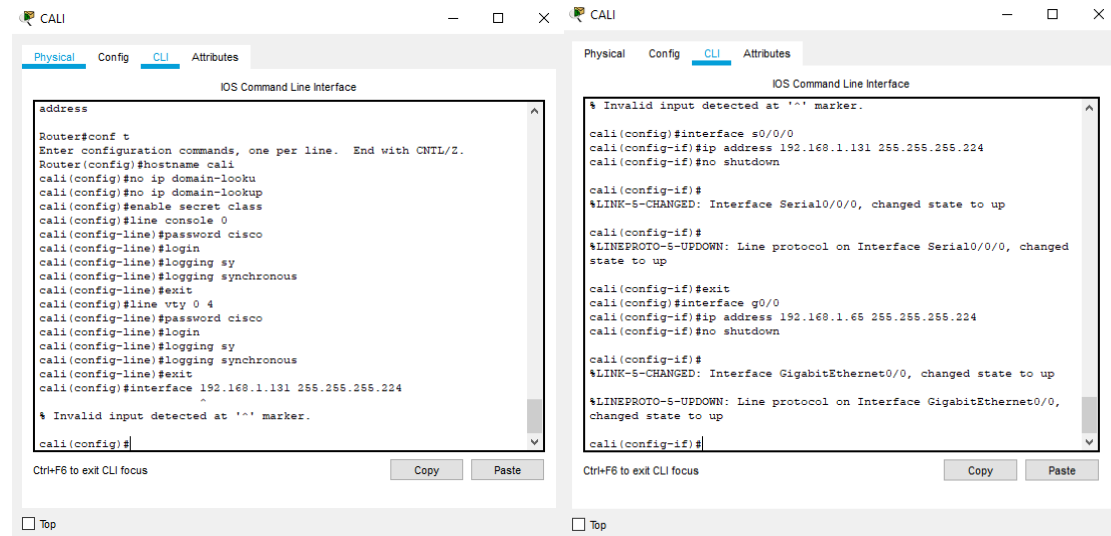

*Ilustración 9: Configuración General Router Cali*

<span id="page-14-1"></span>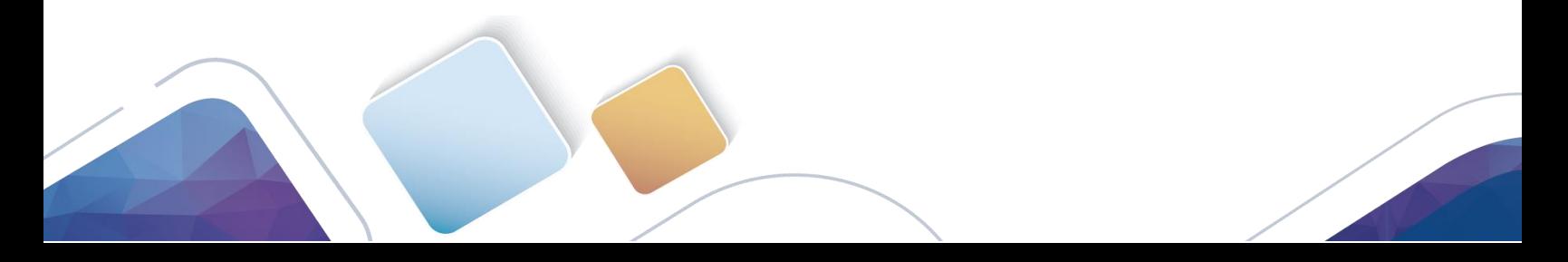

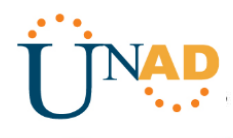

c. Verificar el balanceo de carga que presentan los routers.

| <b>BOGOTA</b>                                                                                                    |      |       | × |
|----------------------------------------------------------------------------------------------------|------|-------|---|
| Physical<br>Config CLI Attributes                                                                                                    |      |       |   |
| <b>IOS Command Line Interface</b>                                                                                                    |      |       |   |
| D - EIGRP. EX - EIGRP external. O - OSPF. IA - OSPF inter area ,<br>N1 - OSPF NSSA external type 1, N2 - OSPF NSSA external type 2<br>El - OSPF external type 1, E2 - OSPF external type 2, E - EGP<br>i - IS-IS, L1 - IS-IS level-1, L2 - IS-IS level-2, ia - IS-IS<br>inter area<br>* - candidate default, U - per-user static route, o - ODR<br>P - periodic downloaded static route |      |       |   |
| Gateway of last resort is not set                                                                                                    |      |       |   |
| 192.168.1.0/24 is variably subnetted. 9 subnets. 2 masks<br>s<br>192.168.1.0/27 [1/0] via 192.168.1.96                                                                                                    |      |       |   |
| [1/0] via 192.168.1.128<br>192.168.1.32/27 [90/2170112] via 192.168.1.99, 00:40:47,<br>D<br>Serial0/0/0                                                                                                    |      |       |   |
| 192.168.1.64/27 [90/2170112] via 192.168.1.132, 00:40:50,<br>n<br>Serial0/0/1                                                                                                    |      |       |   |
| c<br>192.168.1.96/27 is directly connected, Serial0/0/0<br>L<br>192.168.1.98/32 is directly connected, Serial0/0/0<br>ċ                                                                                                    |      |       |   |
| 192.168.1.128/27 is directly connected, Serial0/0/1<br>Ľ<br>192.168.1.131/32 is directly connected, Serial0/0/1<br>ċ<br>192.168.1.224/27 is directly connected, GigabitEthernet0/0                                                                                                    |      |       |   |
| Ľ<br>192.168.1.225/32 is directly connected, GigabitEthernet0/0<br>bogota>                                                                                                    |      |       |   |
| Ctrl+F6 to exit CLI focus                                                                                                    | Copy | Paste |   |
|                                                                                                    |      |       |   |
| Top                                                                                                    |      |       |   |

*Ilustración 10: Balanceo de Carga Router Bogotá*

<span id="page-15-0"></span>

| MEDELLIN                                                                |  |                                   |                                                                                                    |      |       | $\times$ |  |
|-------------------------------------------------------------------------|--|-----------------------------------|----------------------------------------------------------------------------------------------------|------|-------|----------|--|
| Config CLI Attributes<br>Physical                                       |  |                                   |                                                                                                    |      |       |          |  |
|                                                                         |  | <b>IOS Command Line Interface</b> |                                                                                                    |      |       |          |  |
| inter area<br>P - periodic downloaded static route                      |  |                                   | D - EIGRP, EX - EIGRP external, O - OSPF, IA - OSPF inter area<br>N1 - OSPF NSSA external type 1, N2 - OSPF NSSA external type 2<br>El - OSPF external type 1, E2 - OSPF external type 2, E - EGP<br>i - IS-IS, Ll - IS-IS level-1, L2 - IS-IS level-2, ia - IS-IS<br>* - candidate default, U - per-user static route, o - ODR |      |       |          |  |
| Gateway of last resort is not set                                       |  |                                   |                                                                                                    |      |       |          |  |
| 192.168.1.0/24 is variably subnetted, 8 subnets, 2 masks                |  |                                   |                                                                                                    |      |       |          |  |
| D EX 192.168.1.0/27 [170/7289856] via 192.168.1.98, 00:42:07,           |  |                                   |                                                                                                    |      |       |          |  |
| Serial0/0/0                                                             |  |                                   |                                                                                                    |      |       |          |  |
| с<br>L                                                                  |  |                                   | 192.168.1.32/27 is directly connected, GigabitEthernet0/0<br>192.168.1.33/32 is directly connected, GigabitEthernet0/0                                                                                                    |      |       |          |  |
| D                                                                       |  |                                   |                                                                                                    |      |       |          |  |
| 192.168.1.64/27 [90/2682112] via 192.168.1.98, 00:42:07,<br>Serial0/0/0 |  |                                   |                                                                                                    |      |       |          |  |
| с                                                                       |  |                                   | 192.168.1.96/27 is directly connected, Serial0/0/0                                                                                                    |      |       |          |  |
| 192.168.1.99/32 is directly connected, Serial0/0/0<br>L                 |  |                                   |                                                                                                    |      |       |          |  |
| D                                                                       |  |                                   | 192.168.1.128/27 [90/2681856] via 192.168.1.98, 00:42:07,                                                                                                    |      |       |          |  |
| Seria10/0/0                                                             |  |                                   |                                                                                                    |      |       |          |  |
| D                                                                       |  |                                   | 192.168.1.224/27 [90/2170112] via 192.168.1.98. 00:42:07.                                                                                                    |      |       |          |  |
| Serial0/0/0                                                             |  |                                   |                                                                                                    |      |       |          |  |
| $med$ ellin#                                                            |  |                                   |                                                                                                    |      |       |          |  |
| Ctrl+F6 to exit CLI focus                                               |  |                                   |                                                                                                    | Copy | Paste |          |  |
| Top                                                                     |  |                                   |                                                                                                    |      |       |          |  |

<span id="page-15-1"></span>*Ilustración 11: Balanceo de Carga Router Medellín*

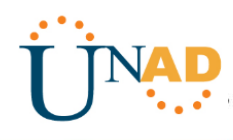

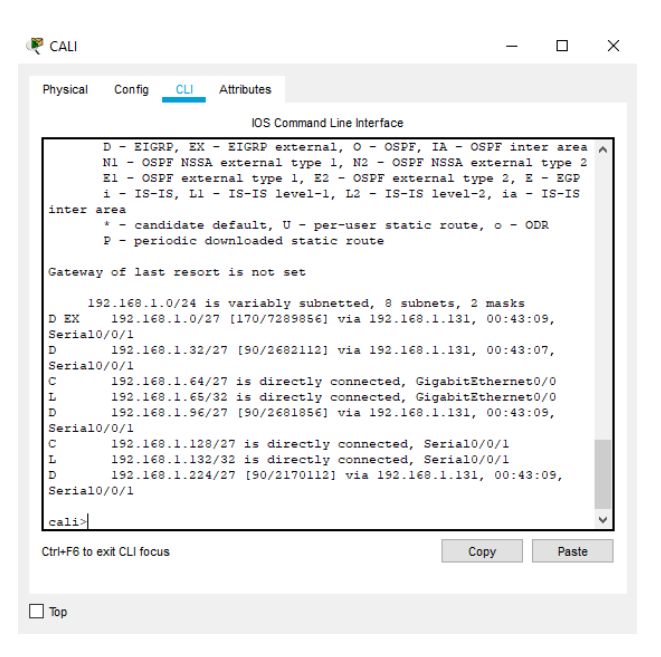

*Ilustración 12: Balanceo de Carga Router Cali*

.

<span id="page-16-0"></span>d. Realizar un diagnóstico de vecinos usando el comando cdp.

Se activa en todos los routers el cdp con el comando

**router(config)#cdp run**

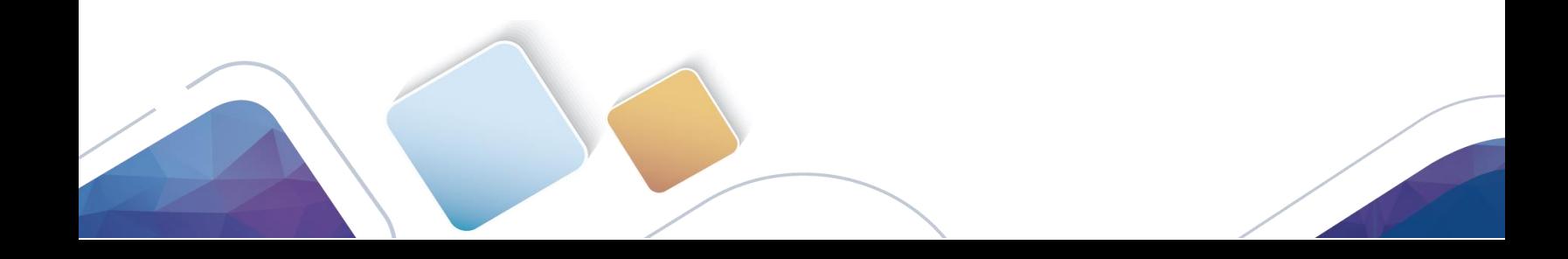

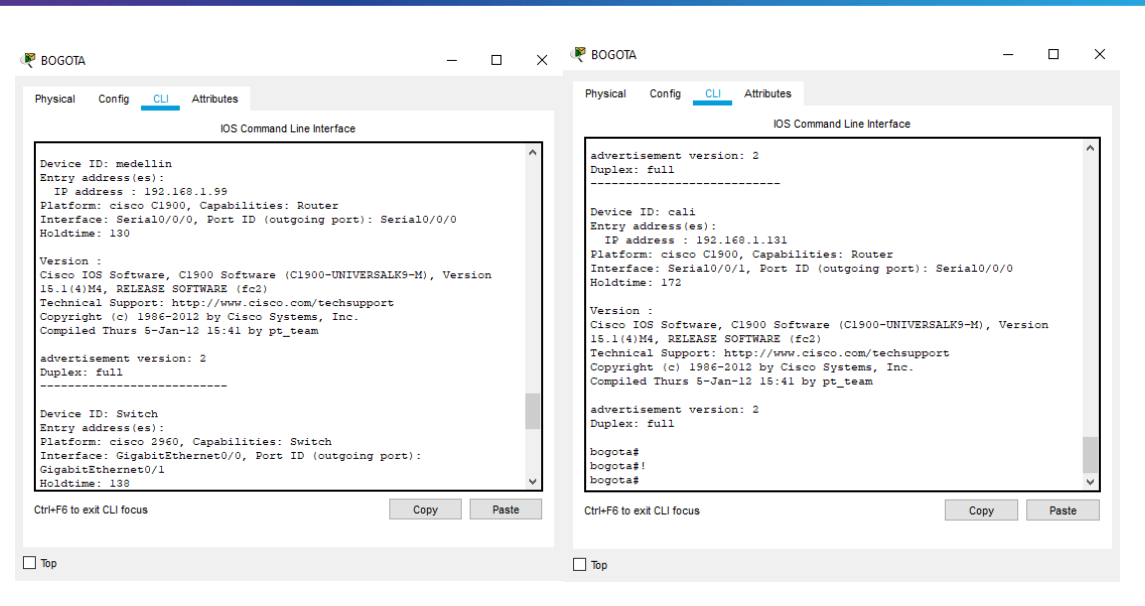

*Ilustración 13: Diagnóstico CDP*

<span id="page-17-0"></span>e. Realizar una prueba de conectividad en cada tramo de la ruta usando Ping.

#### **MEDELLIN**

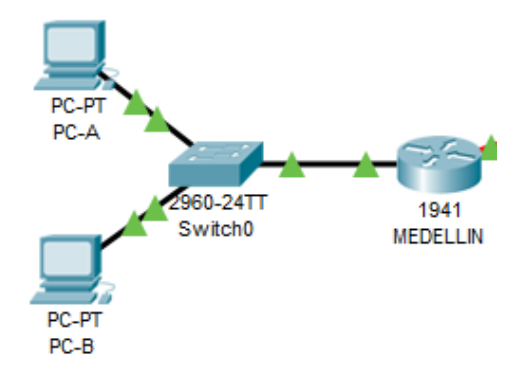

<span id="page-17-1"></span>*Ilustración 14: Conectividad tramo Medellín*

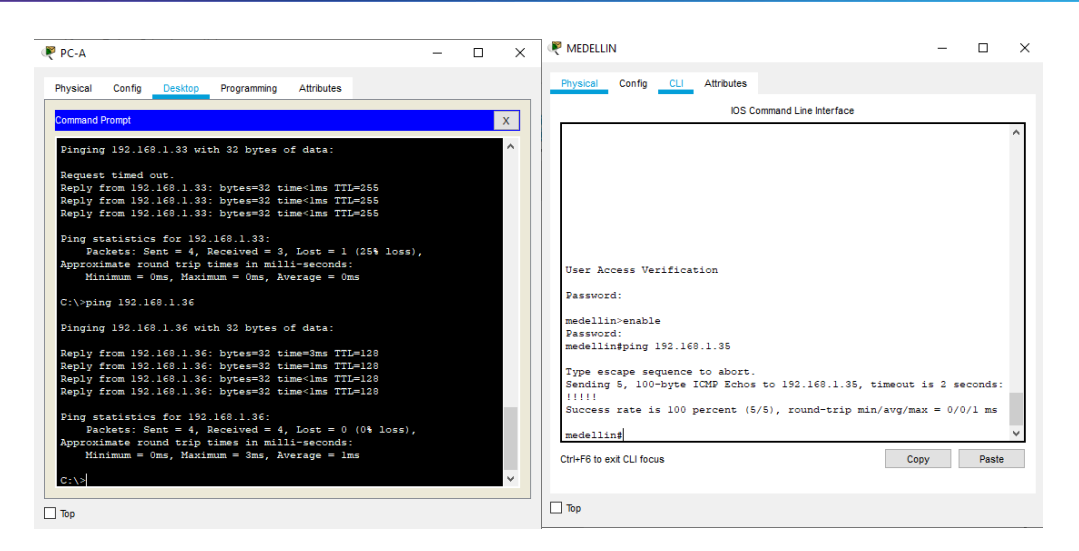

*Ilustración 15: Ping tramo Medellín*

### <span id="page-18-0"></span>**BOGOTA**

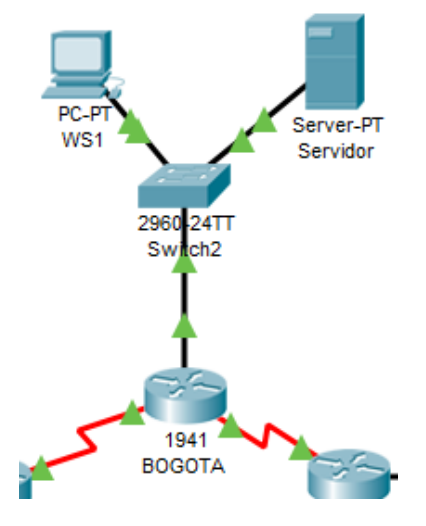

<span id="page-18-1"></span>*Ilustración 16: Conectividad tramo Bogotá*

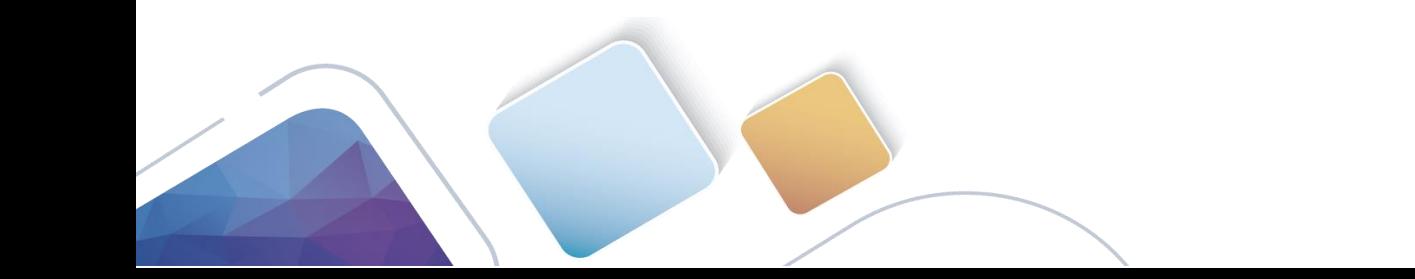

# $\frac{1}{2}$ Cisco Networking Academy®

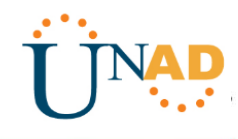

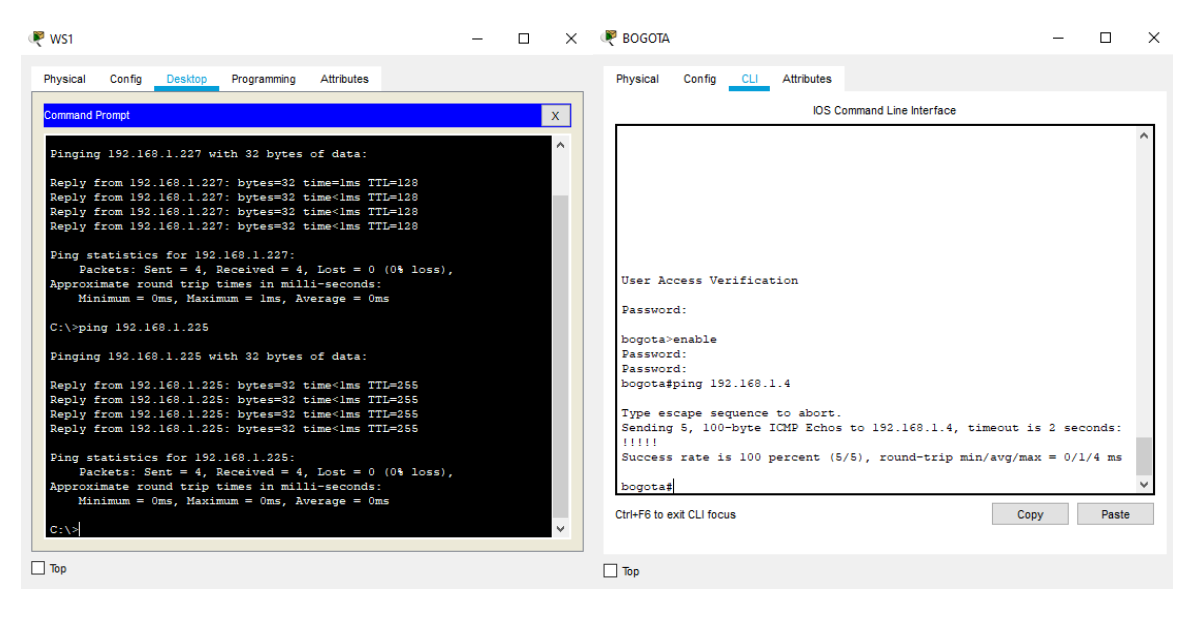

*Ilustración 17: Ping tramo Bogotá*

<span id="page-19-0"></span>**CALI**

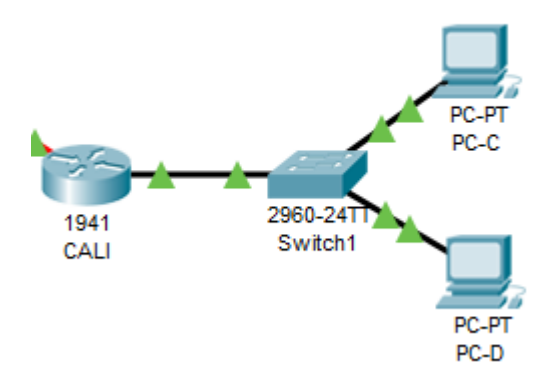

<span id="page-19-1"></span>*Ilustración 18: Conectividad tramo Cali*

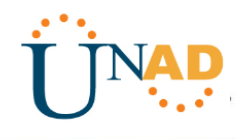

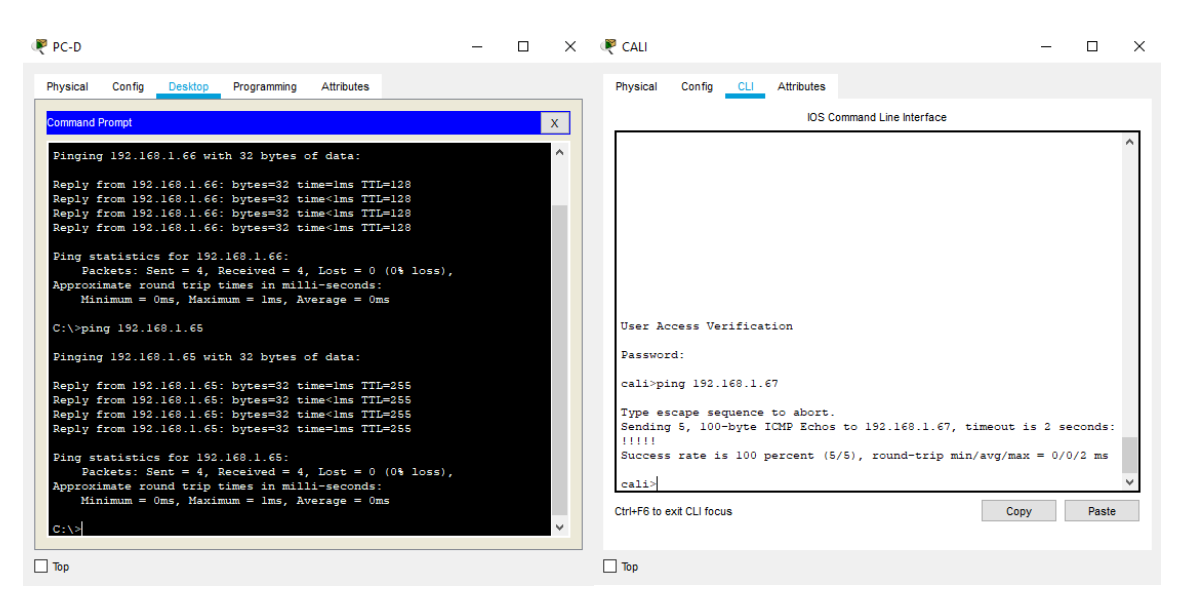

*Ilustración 19: Ping tramo Cali*

## <span id="page-20-0"></span>**Parte 3: Configuración de Enrutamiento.**

a. Asignar el protocolo de enrutamiento EIGRP a los routers considerando el direccionamiento diseñado.

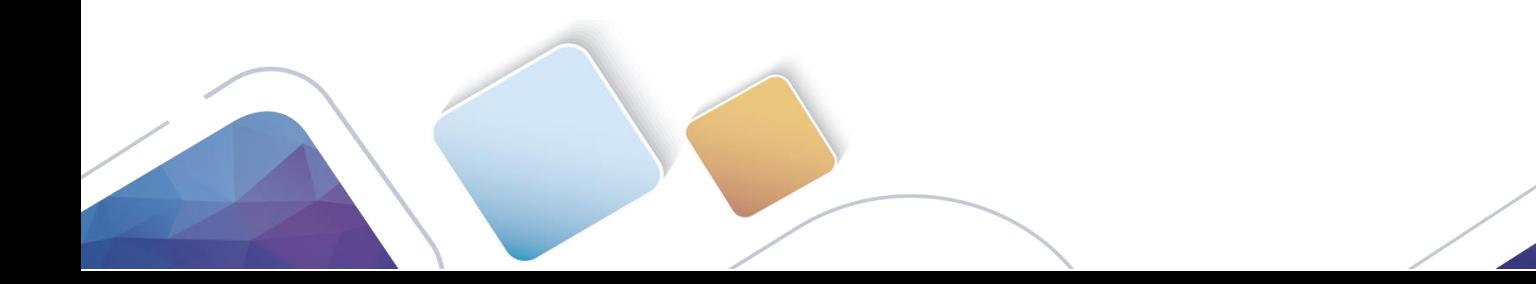

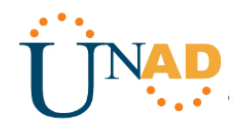

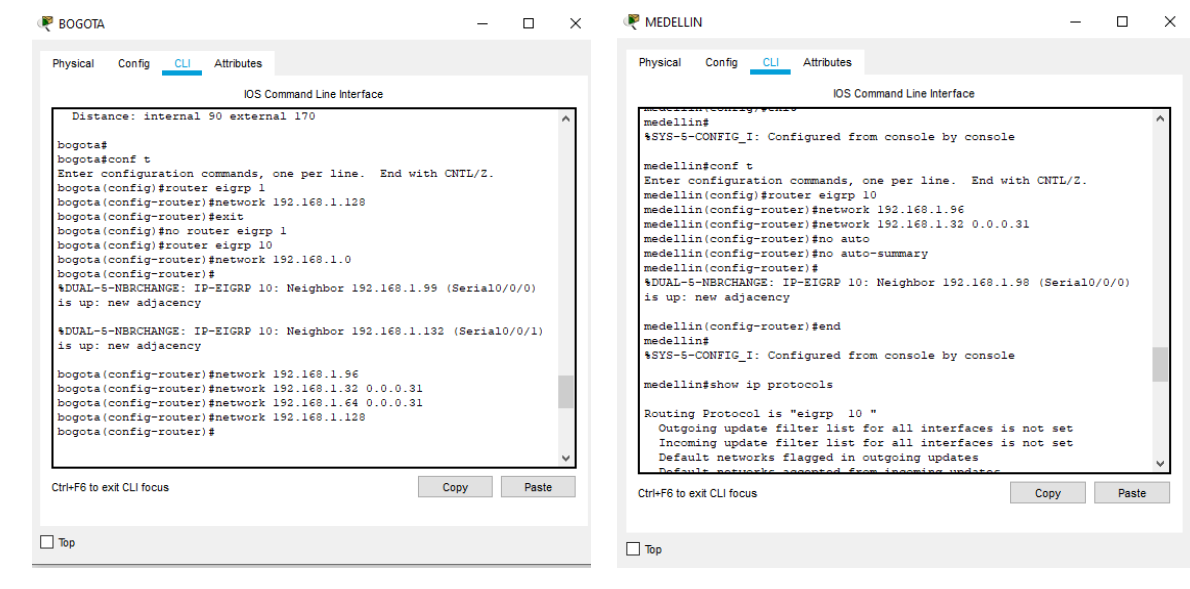

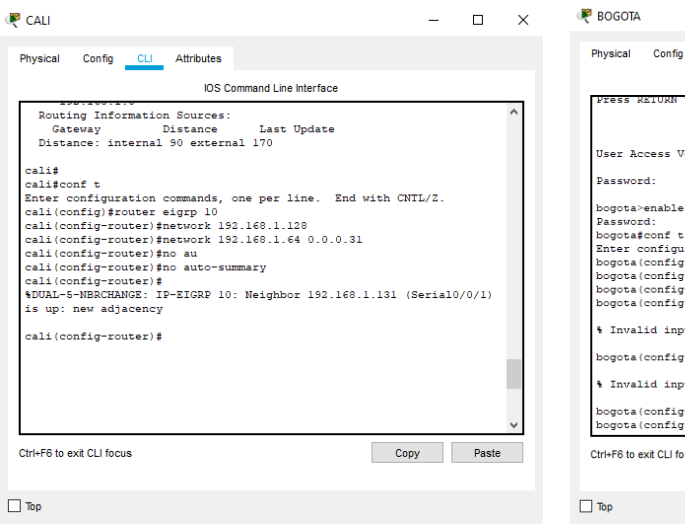

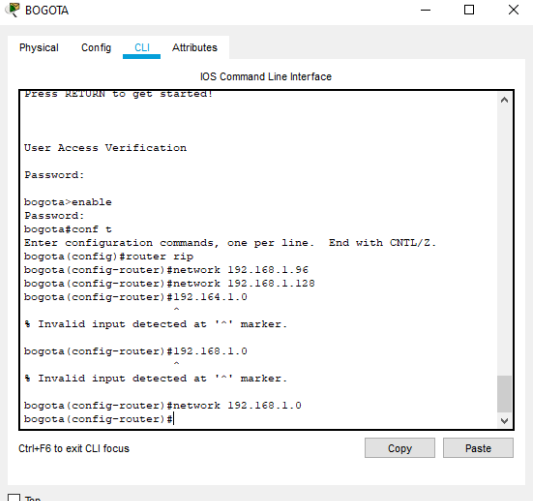

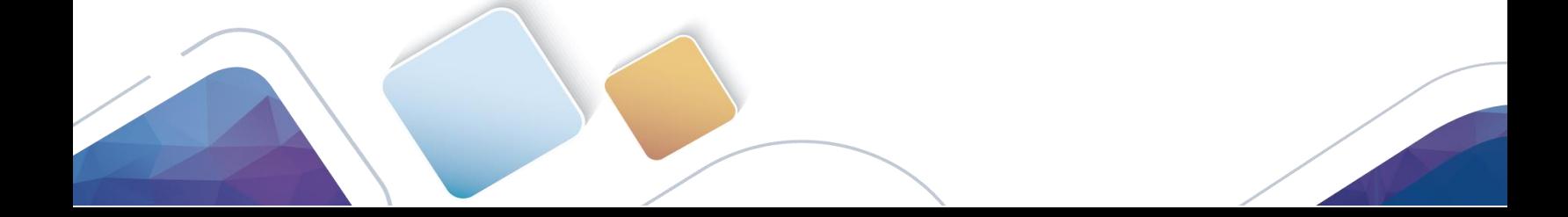

#### altalia Cisco Networking Academy® CISCO.

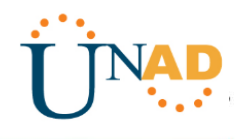

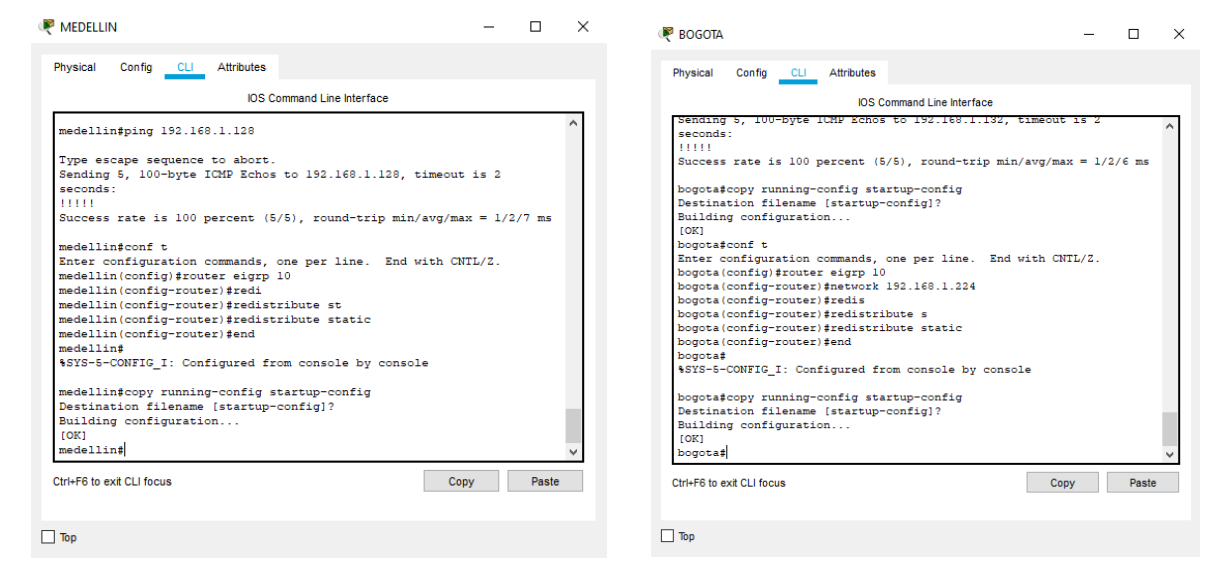

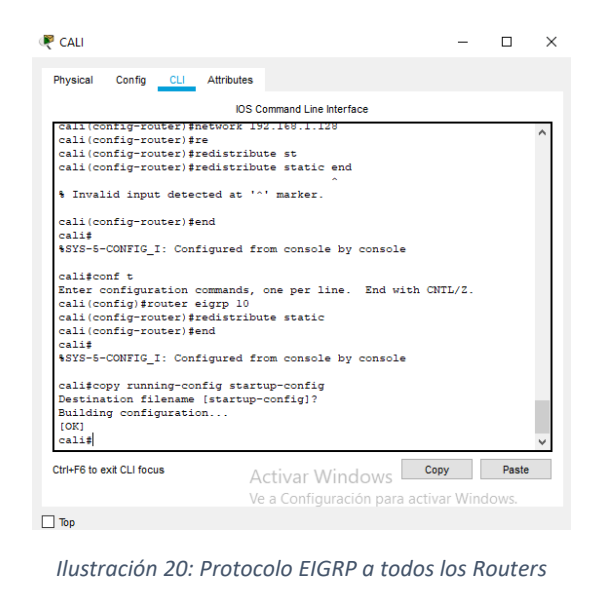

<span id="page-22-0"></span>b. Verificar si existe vecindad con los routers configurados con EIGRP.

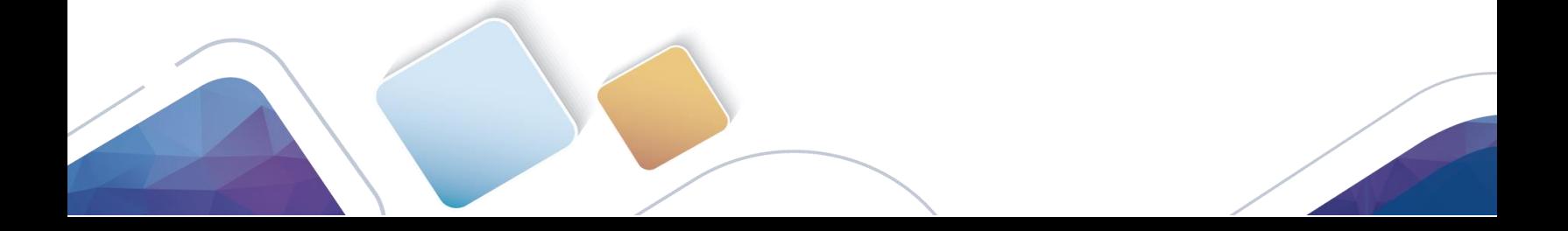

## $\frac{1}{2}$ Cisco Networking Academy®

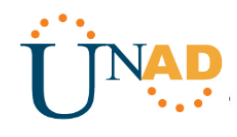

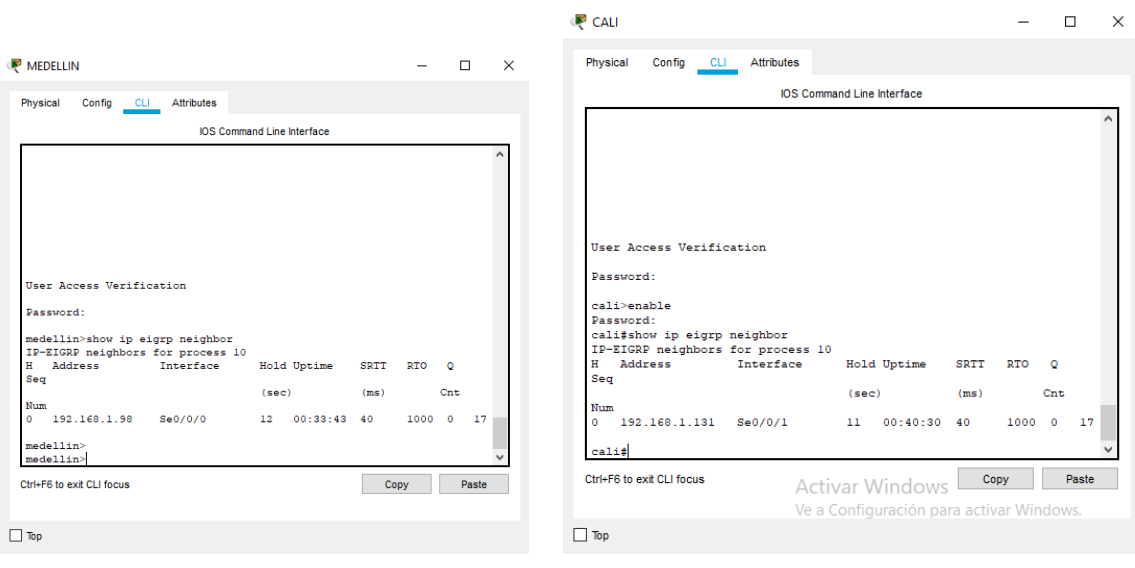

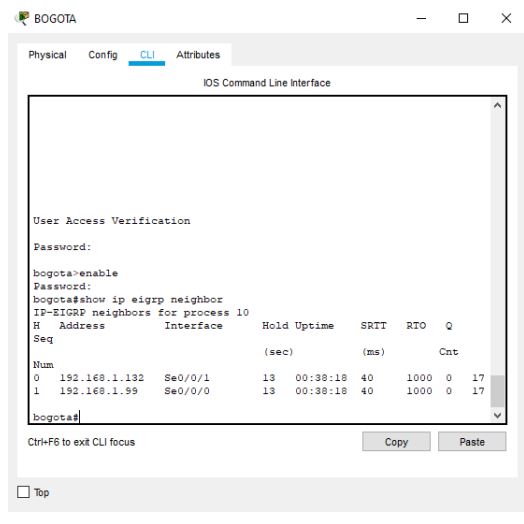

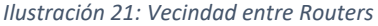

<span id="page-23-0"></span>c. Realizar la comprobación de las tablas de enrutamiento en cada uno de los routers para verificar cada una de las rutas establecidas.

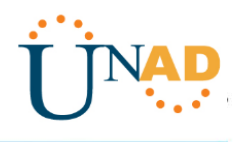

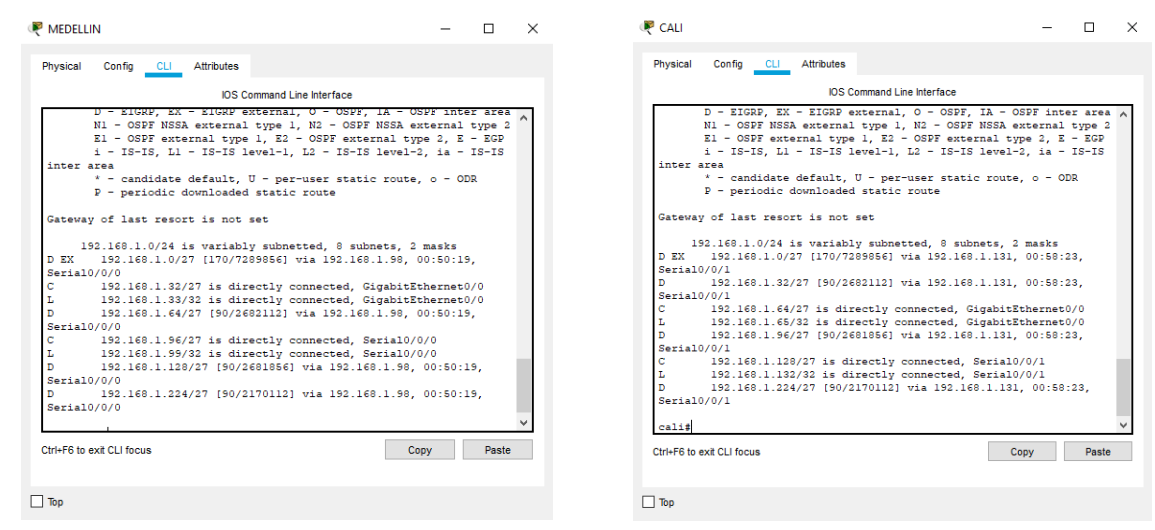

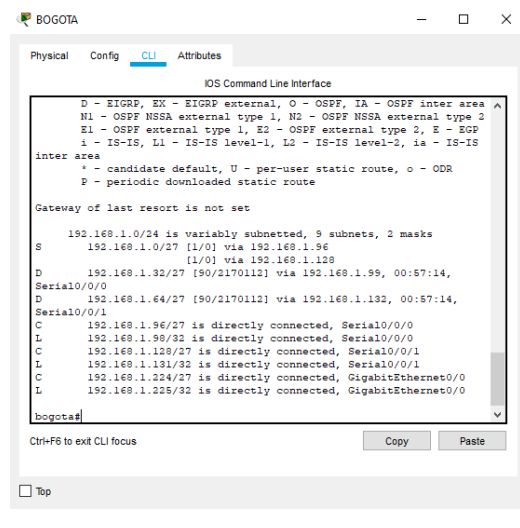

*Ilustración 22: Tablas de Enrutamiento*

<span id="page-24-0"></span>d. Realizar un diagnóstico para comprobar que cada uno de los puntos de la red se puedan ver y tengan conectividad entre sí. Realizar esta prueba desde un host de la red LAN del router CALI, primero a la red de MEDELLIN y luego al servidor.

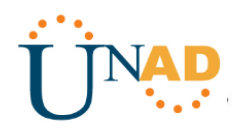

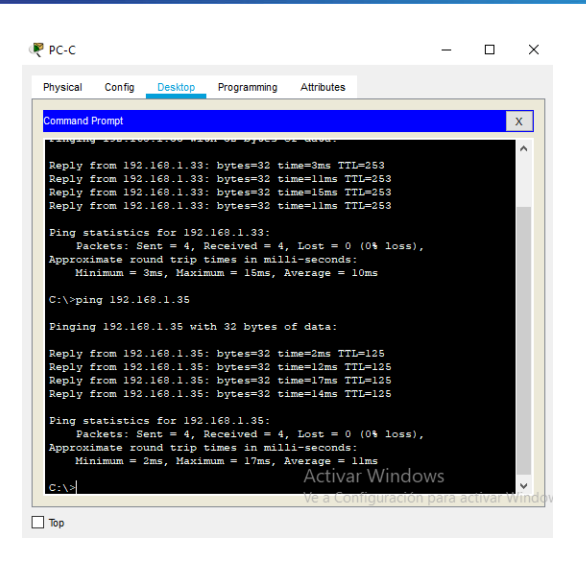

*Ilustración 23: Conectividad Cali a Medellin*

<span id="page-25-0"></span>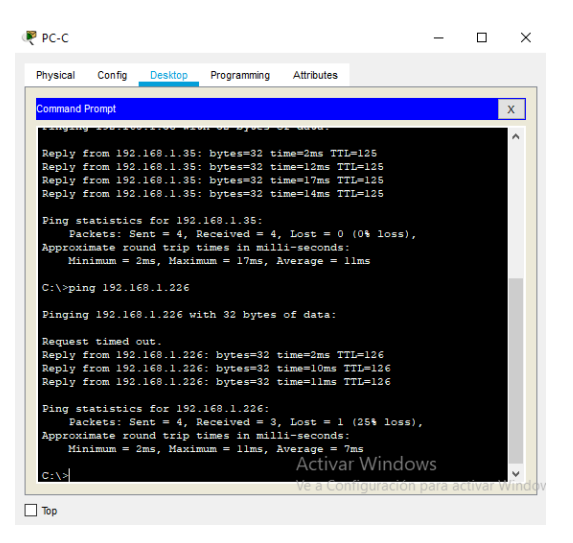

*Ilustración 24: Conectividad Cali a Bogotá*

## <span id="page-25-1"></span>**Parte 4: Configuración de las listas de Control de Acceso.**

En este momento cualquier usuario de la red tiene acceso a todos sus dispositivos y estaciones de trabajo. El jefe de redes le solicita implementar seguridad en la red. Para esta labor se decide configurar listas de control de acceso (ACL) a los routers.

Las condiciones para crear las ACL son las siguientes:

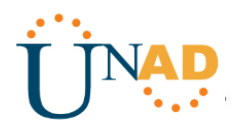

a. Cada router debe estar habilitado para establecer conexiones Telnet con los demás routers y tener acceso a cualquier dispositivo en la red.

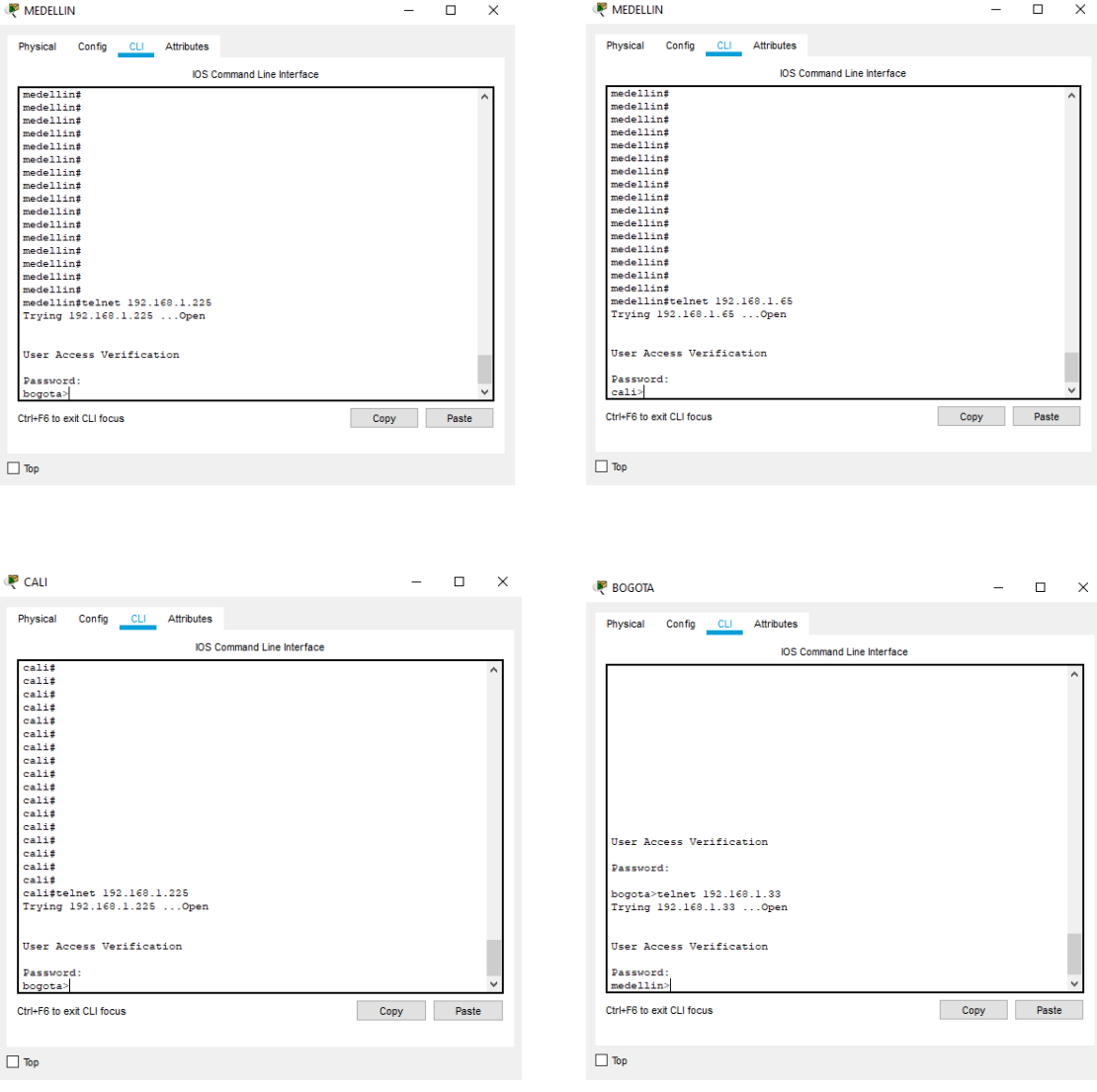

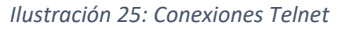

<span id="page-26-0"></span>b. El equipo WS1 y el servidor se encuentran en la subred de administración. Solo el servidor de la subred de administración debe tener acceso a cualquier otro dispositivo en cualquier parte de la red.

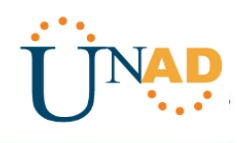

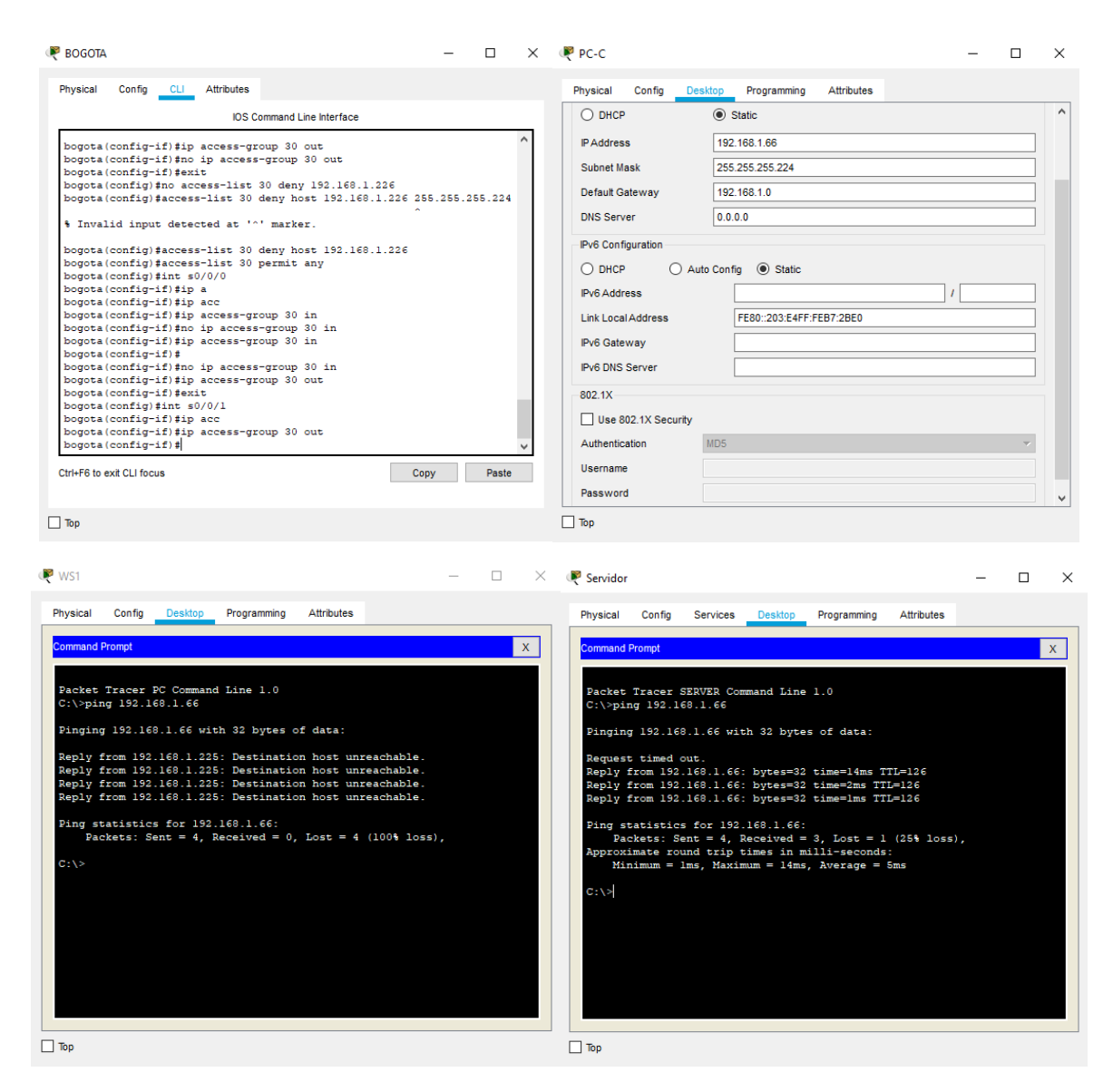

*Ilustración 26: Listas de Acceso Bogotá*

<span id="page-27-0"></span>c. Las estaciones de trabajo en las LAN de MEDELLIN y CALI no deben tener acceso a ningún dispositivo fuera de su subred, excepto para interconectar con el servidor.

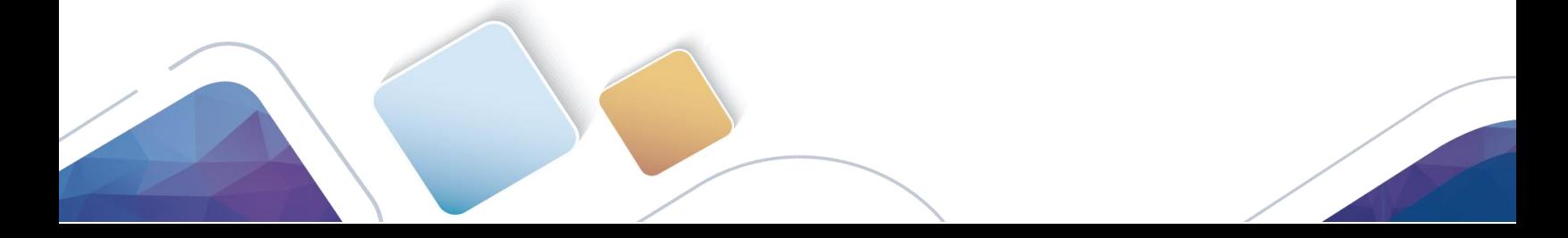

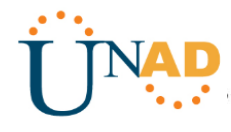

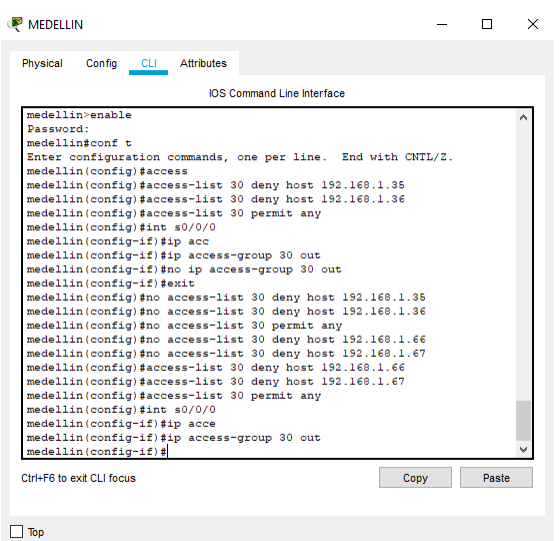

#### *Ilustración 27: Listas de Acceso Medellín*

<span id="page-28-0"></span>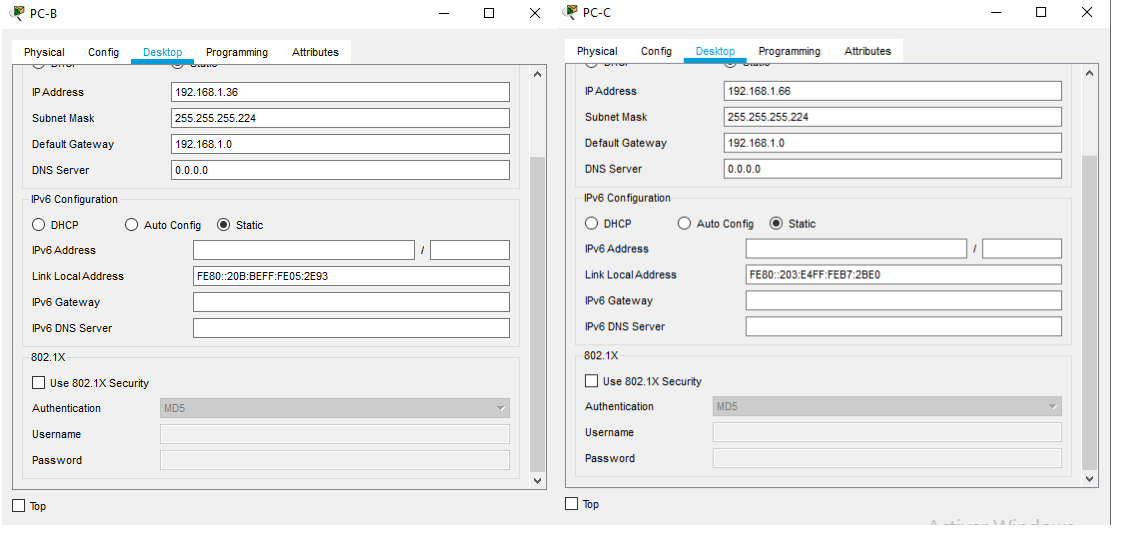

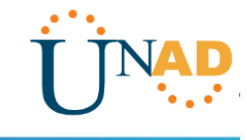

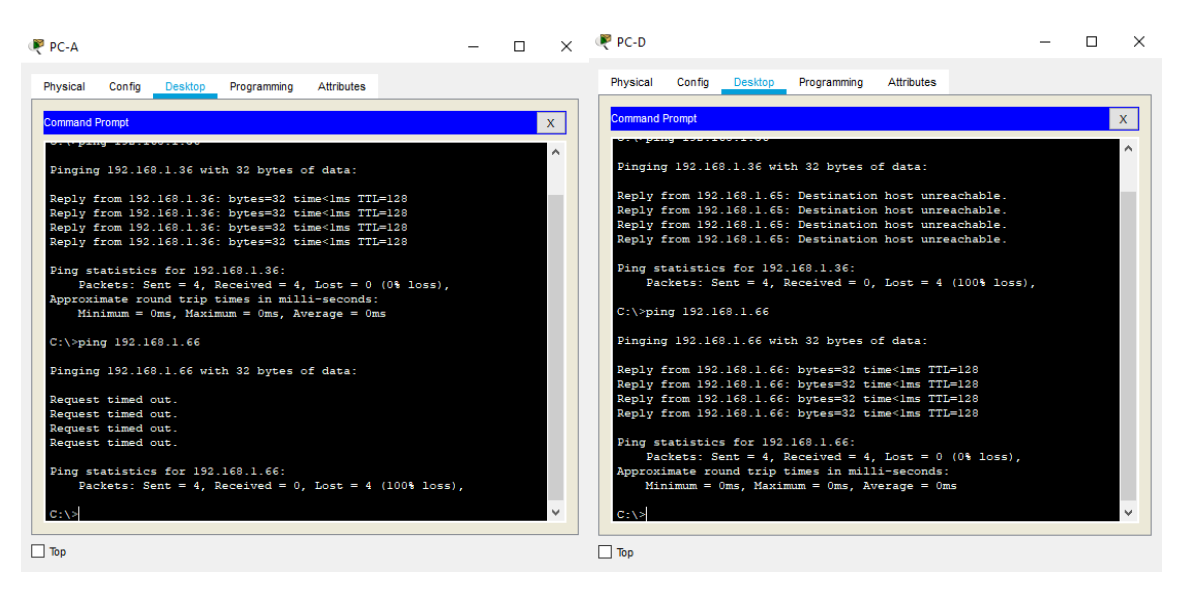

*Ilustración 28: Ping entre Medellín y Cali*

## <span id="page-29-0"></span>**Parte 5: Comprobación de la red instalada.**

- a. Se debe probar que la configuración de las listas de acceso fue exitosa.
- b. Comprobar y Completar la siguiente tabla de condiciones de prueba para confirmar el óptimo funcionamiento de la red e.

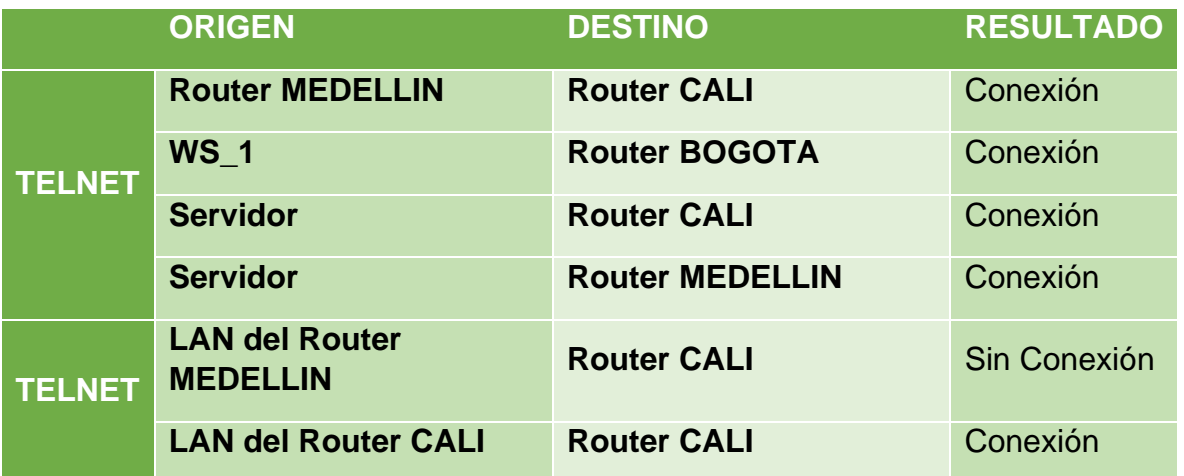

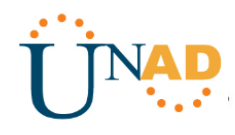

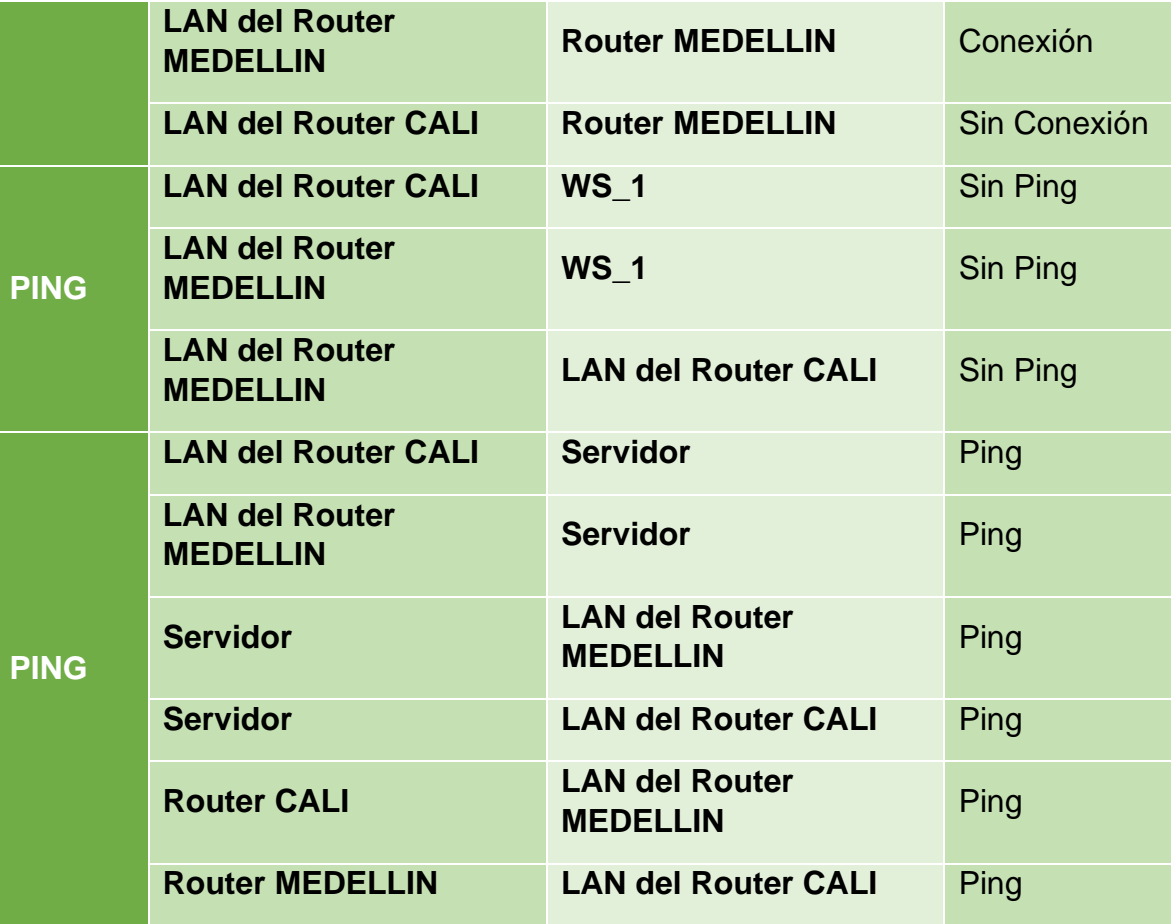

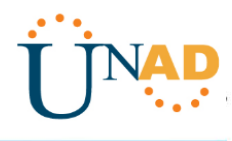

## <span id="page-31-0"></span>**Escenario 2**

Una empresa tiene la conexión a internet en una red Ethernet, lo cual deben adaptarlo para facilitar que sus routers y las redes que incluyen puedan, por esa vía, conectarse a internet, pero empleando las direcciones de la red LAN original.

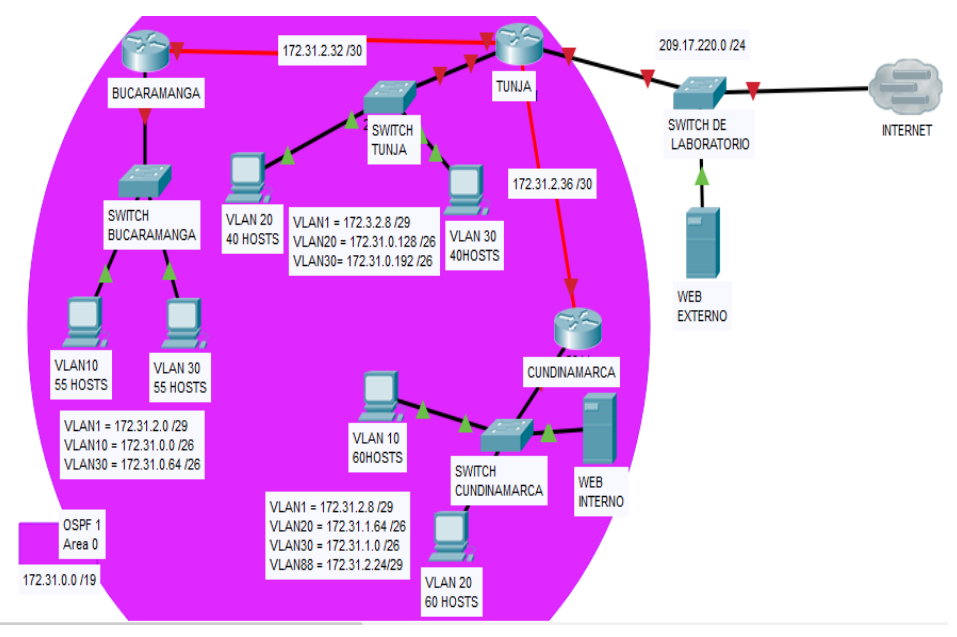

*Ilustración 29: Topología Escenario 2*

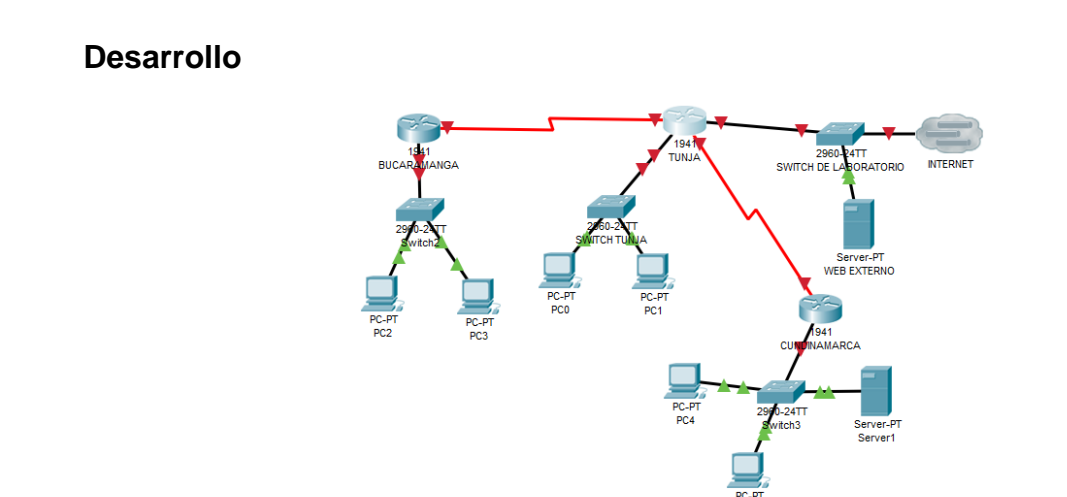

<span id="page-31-1"></span>*Ilustración 30: Construcción Escenario 2*

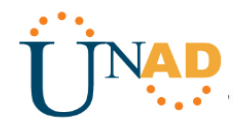

Los siguientes son los requerimientos necesarios:

- 1. Todos los routers deberán tener los siguiente:
	- Configuración básica.

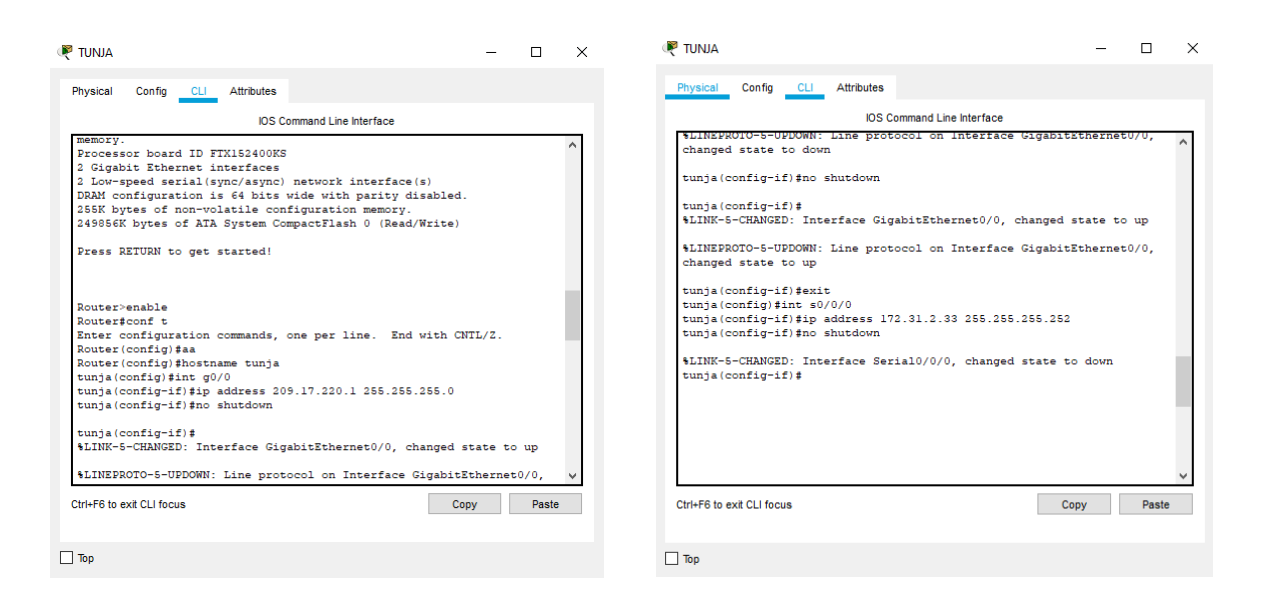

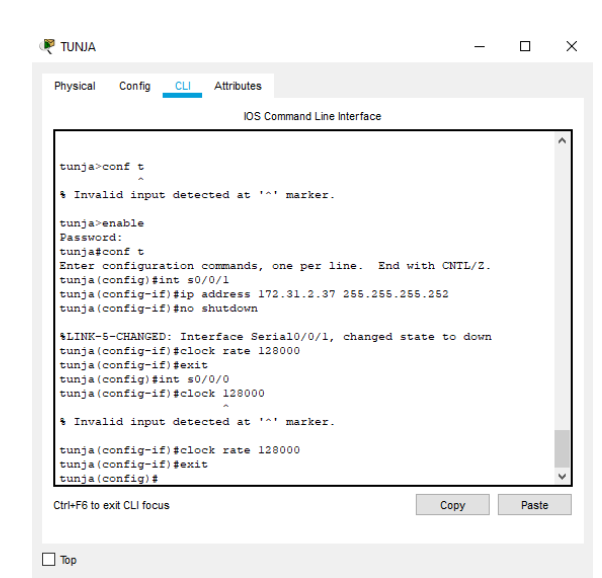

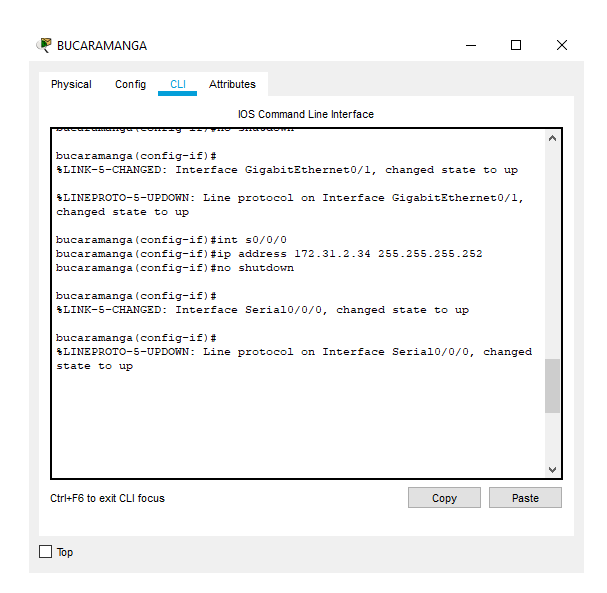

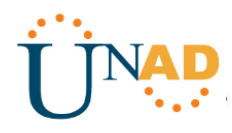

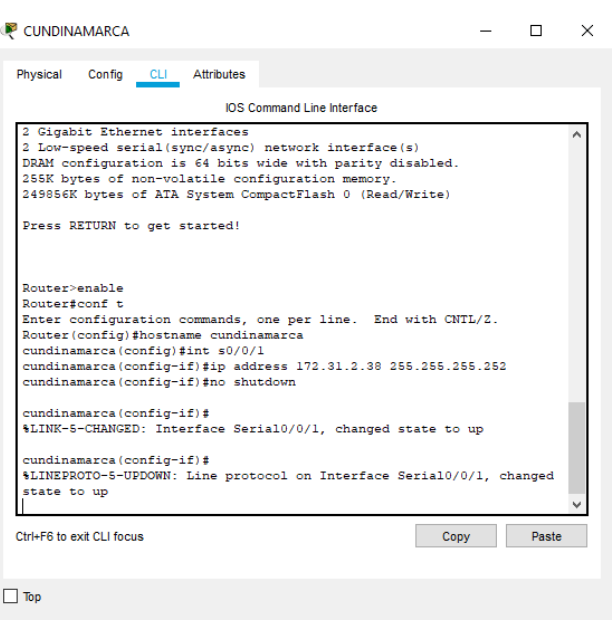

*Ilustración 31: Configuración Básica Routers*

<span id="page-33-0"></span>• Autenticación local con AAA.

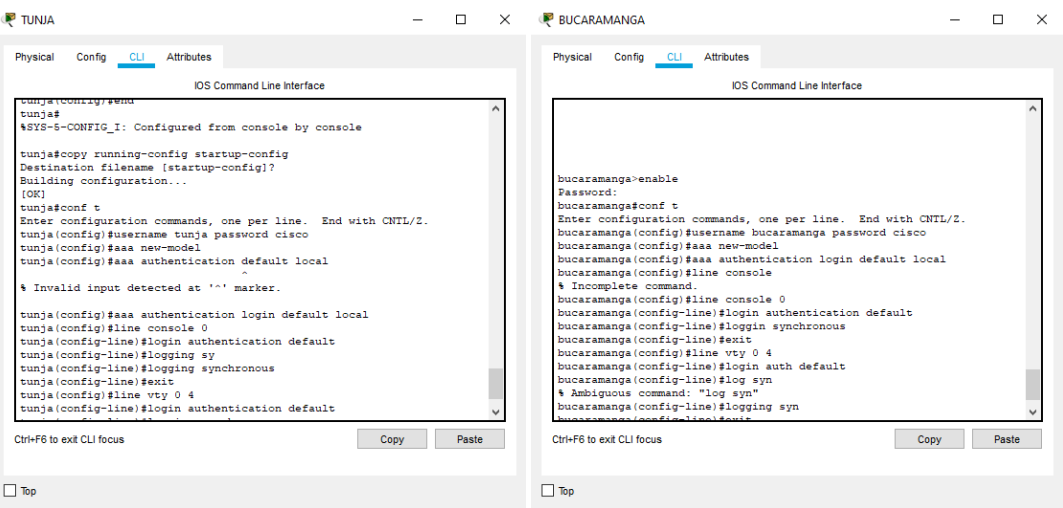

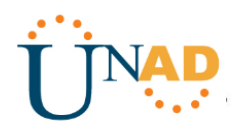

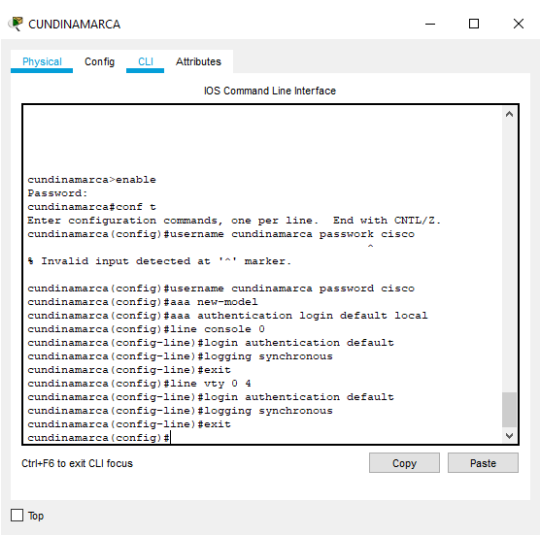

*Ilustración 32: Configuración AAA a todos los Routers*

<span id="page-34-0"></span>• Cifrado de contraseñas.

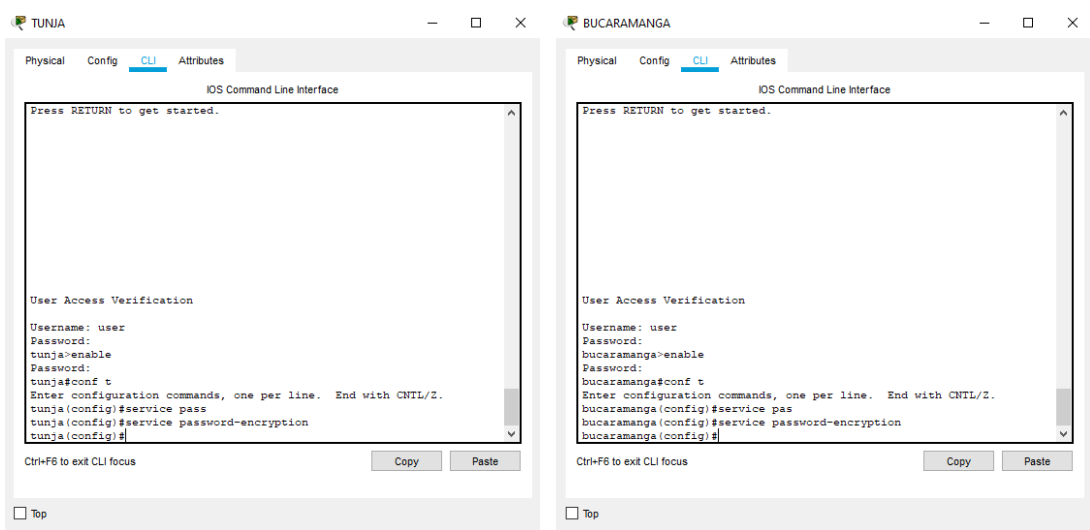

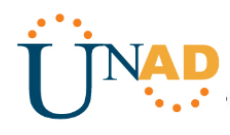

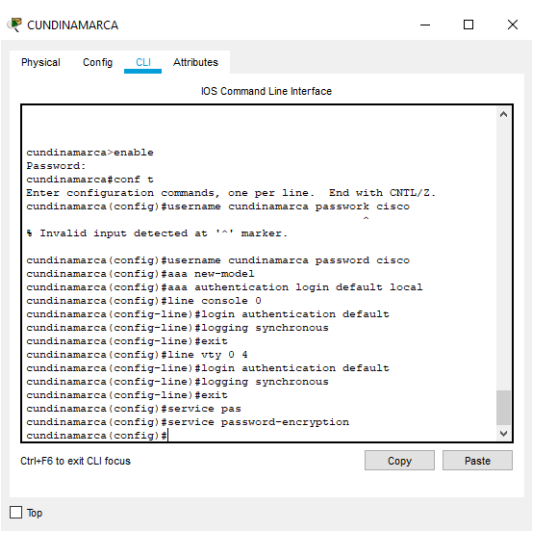

*Ilustración 33: CIfrado de Contraseñas en los Routers*

<span id="page-35-0"></span>• Un máximo de intentos para acceder al router.

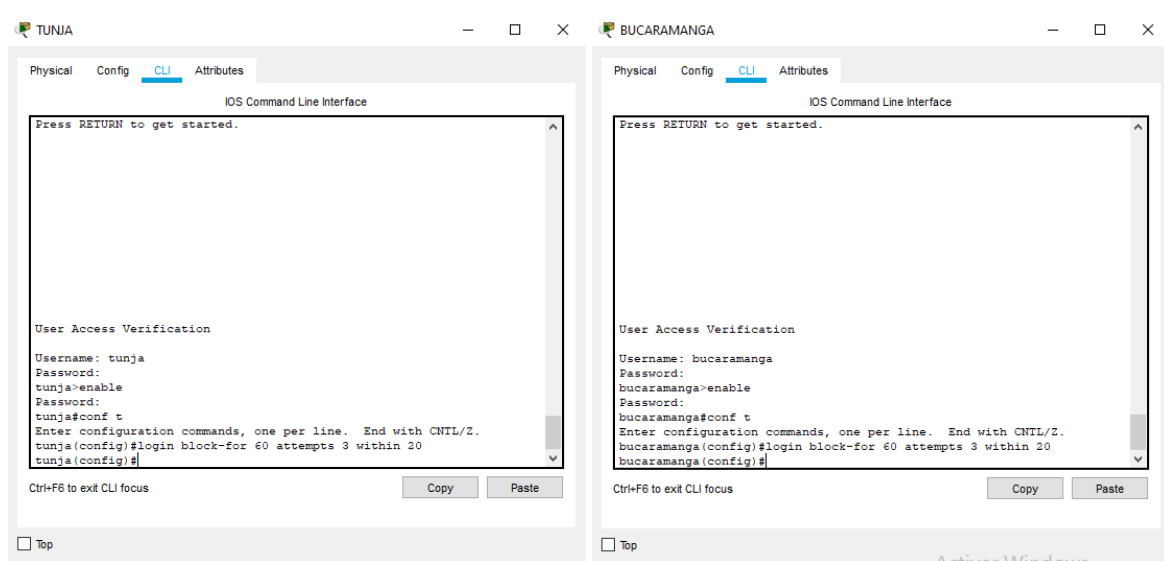

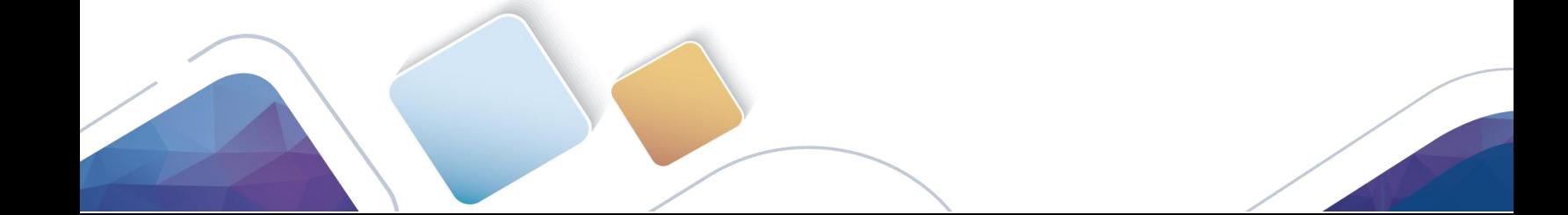

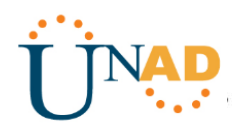

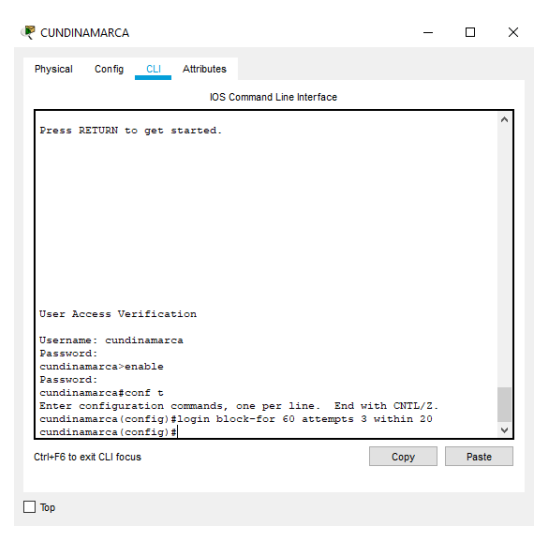

*Ilustración 34: Máximo de Intentos para entrar a los Routers*

<span id="page-36-0"></span>• Máximo tiempo de acceso al detectar ataques.

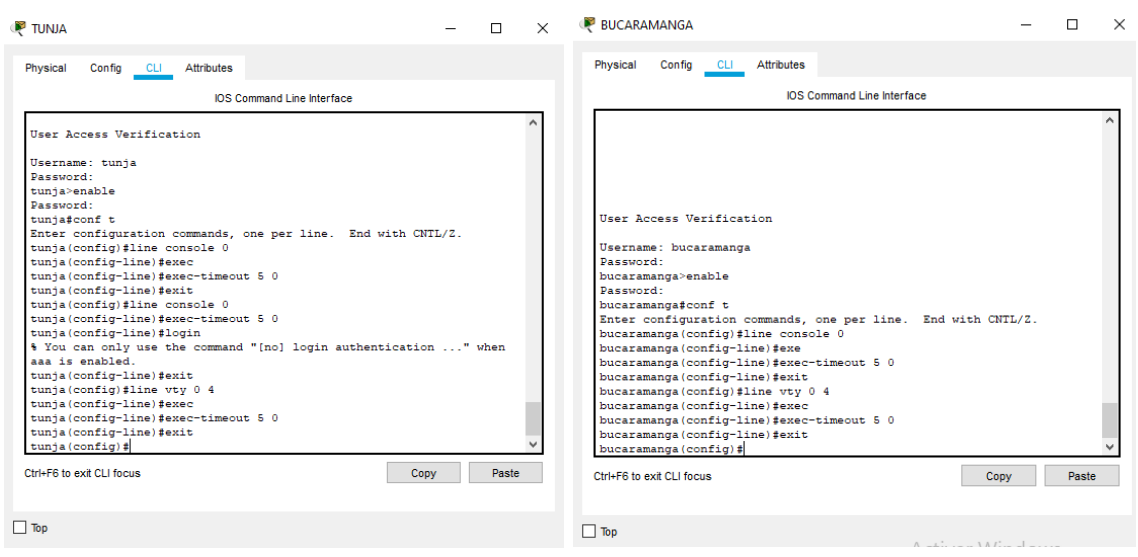

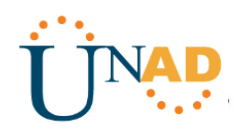

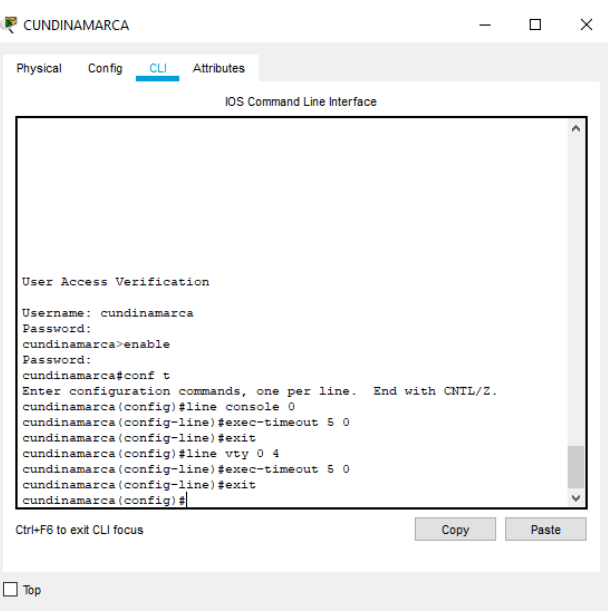

#### *Ilustración 35: Limitación al Detectar Ataques en los Routers*

<span id="page-37-0"></span>• Establezca un servidor TFTP y almacene todos los archivos necesarios de los routers.

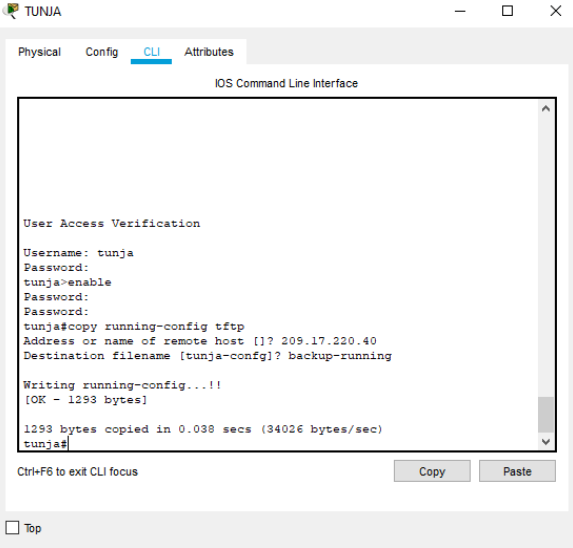

<span id="page-37-1"></span>*Ilustración 36: Archivos de seguridad de los Routers a TFTP*

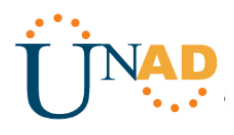

2. El DHCP deberá proporcionar solo direcciones a los hosts de Bucaramanga y Cundinamarca

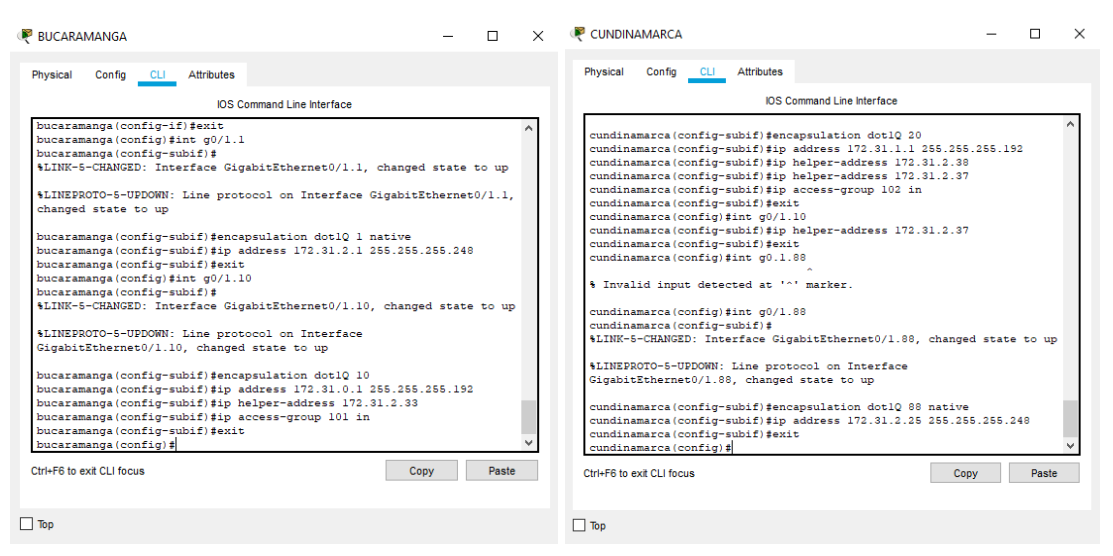

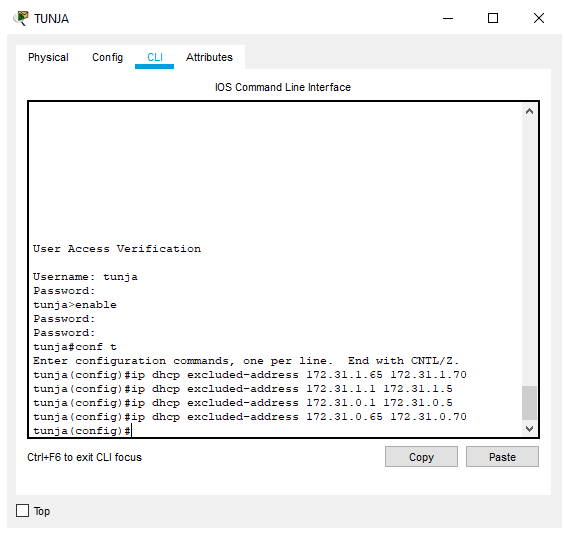

<span id="page-38-0"></span>*Ilustración 37: Configuración DHCP de los Routers*

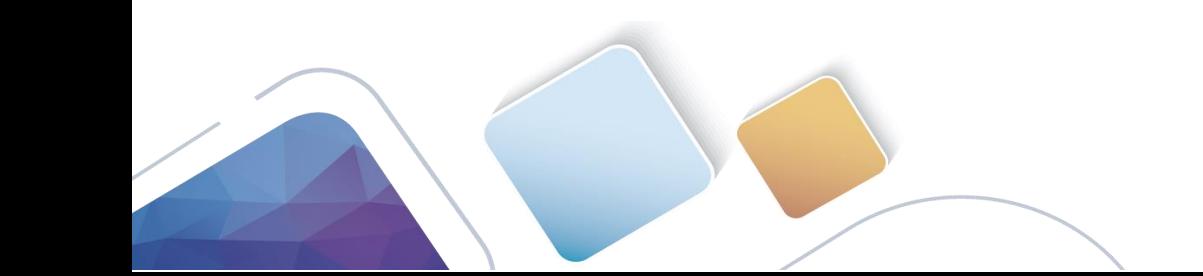

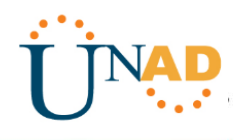

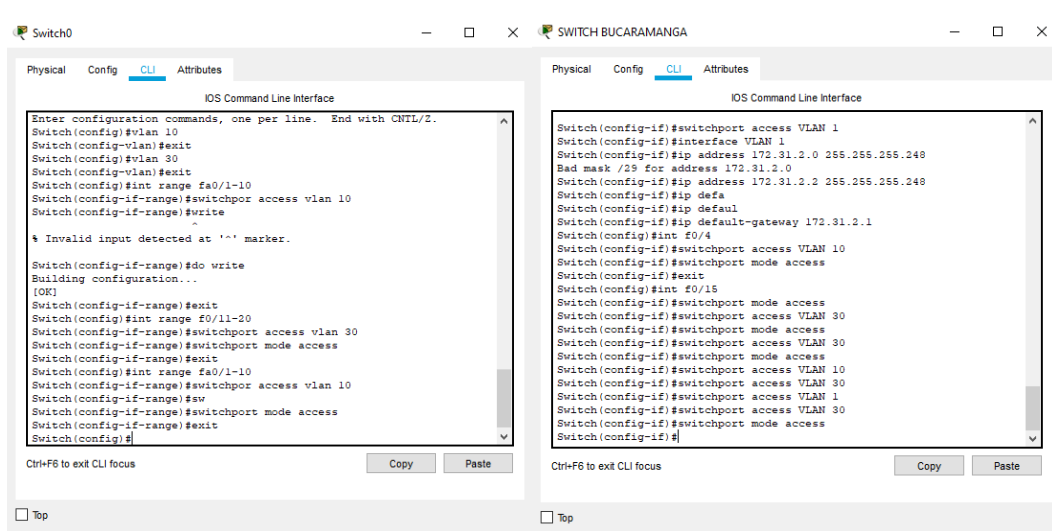

<span id="page-39-0"></span>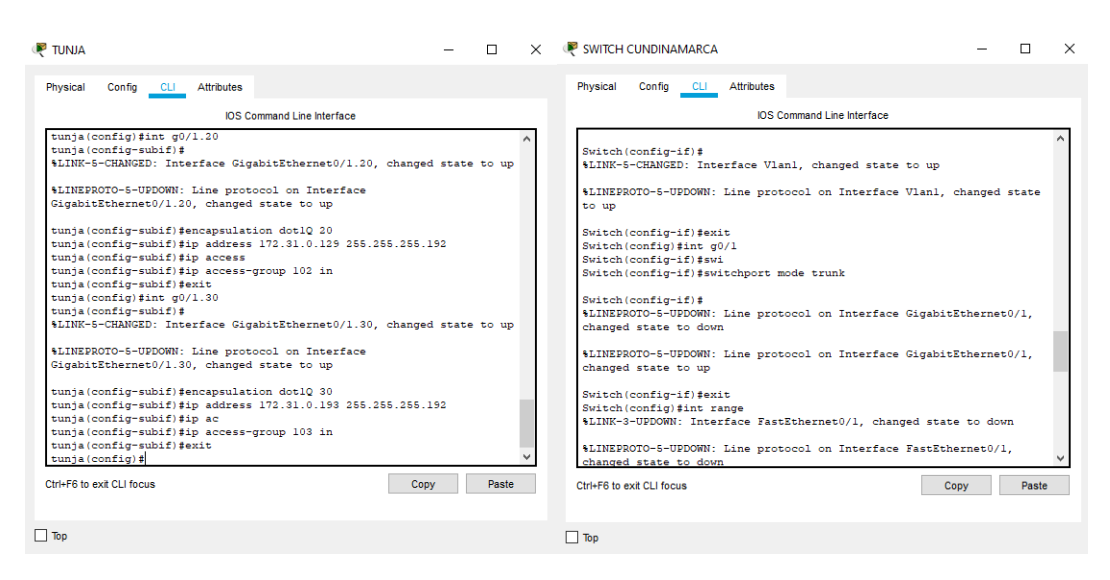

*Ilustración 38: Configuración DHCP Switches*

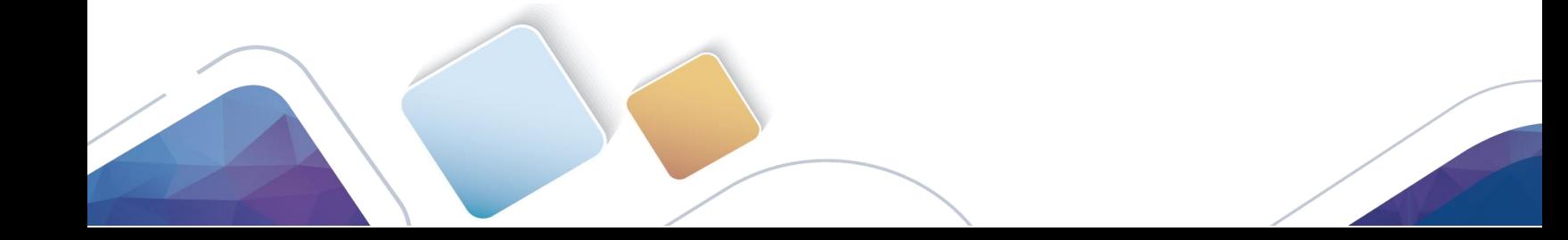

#### $\alpha$  and  $\alpha$ Cisco Networking Academy® CISCO.

| Attributes<br>Config Desktop Programming<br>Physical<br>Physical<br>Config Desktop<br>Programming<br>Attributes<br>$\wedge$<br>$\hat{\phantom{a}}$<br>$\circledcirc$ DHCP<br>$•$ DHCP<br>$\bigcirc$ Static<br>$\bigcap$ Static<br><b>DHCP request successful.</b><br>172.31.0.7<br><b>IP Address</b><br><b>PAddress</b><br>172.31.1.72<br>Subnet Mask<br>255.255.255.192<br>Subnet Mask<br>255.255.255.192<br>172.31.0.1<br>Default Gateway<br>172.31.1.65<br><b>Default Gateway</b><br>0.0.0.0<br><b>DNS Server</b><br>0.0.0.0<br><b>DNS Server</b><br>Pv6 Configuration<br><b>IPv6 Configuration</b><br>$\odot$ Static<br>$\bigcirc$ DHCP<br>Auto Config<br>Auto Config <sup>O</sup> Static<br>$O$ DHCP<br><b>IPv6 Address</b><br><b>Pv6 Address</b><br>FE80::250:FFF:FE23:1B6A<br><b>Link Local Address</b><br><b>Link Local Address</b><br>FE80::20A:41FF:FE41:A864<br>IPv6 Gateway<br>Pv6 Gateway<br><b>IPv6 DNS Server</b><br><b>Pv6 DNS Server</b><br>802.1X<br>802.1X<br>Use 802.1X Security<br>Use 802.1X Security |
|----------------------------------------------------------------------------------------------------|
| MD <sub>5</sub><br>Authentication<br>MD <sub>5</sub><br>Authentication<br>Username<br>Username<br>Password<br>Password<br>$\checkmark$<br>$\checkmark$                                                                                                    |

*Ilustración 39: Asignación DHCP*

<span id="page-40-0"></span>3. El web server deberá tener NAT estático y el resto de los equipos de la topología emplearan NAT de sobrecarga (PAT).

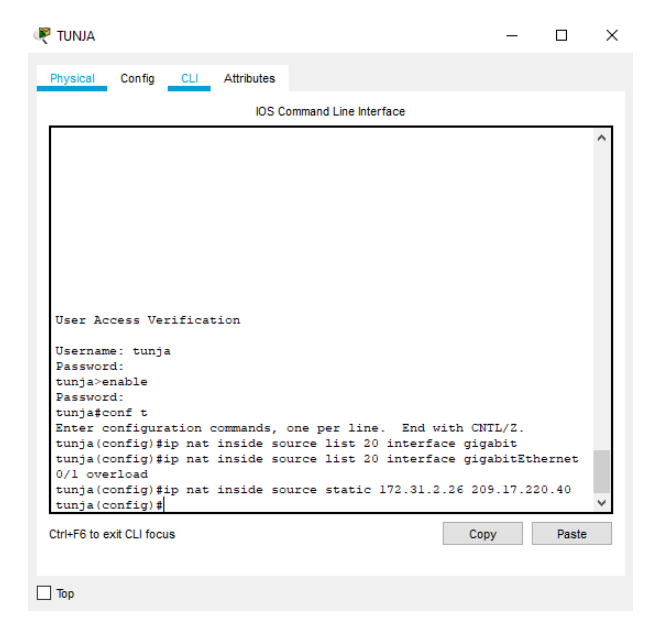

<span id="page-40-1"></span>*Ilustración 40: Configuración NAT*

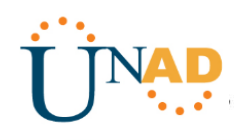

4. El enrutamiento deberá tener autenticación.

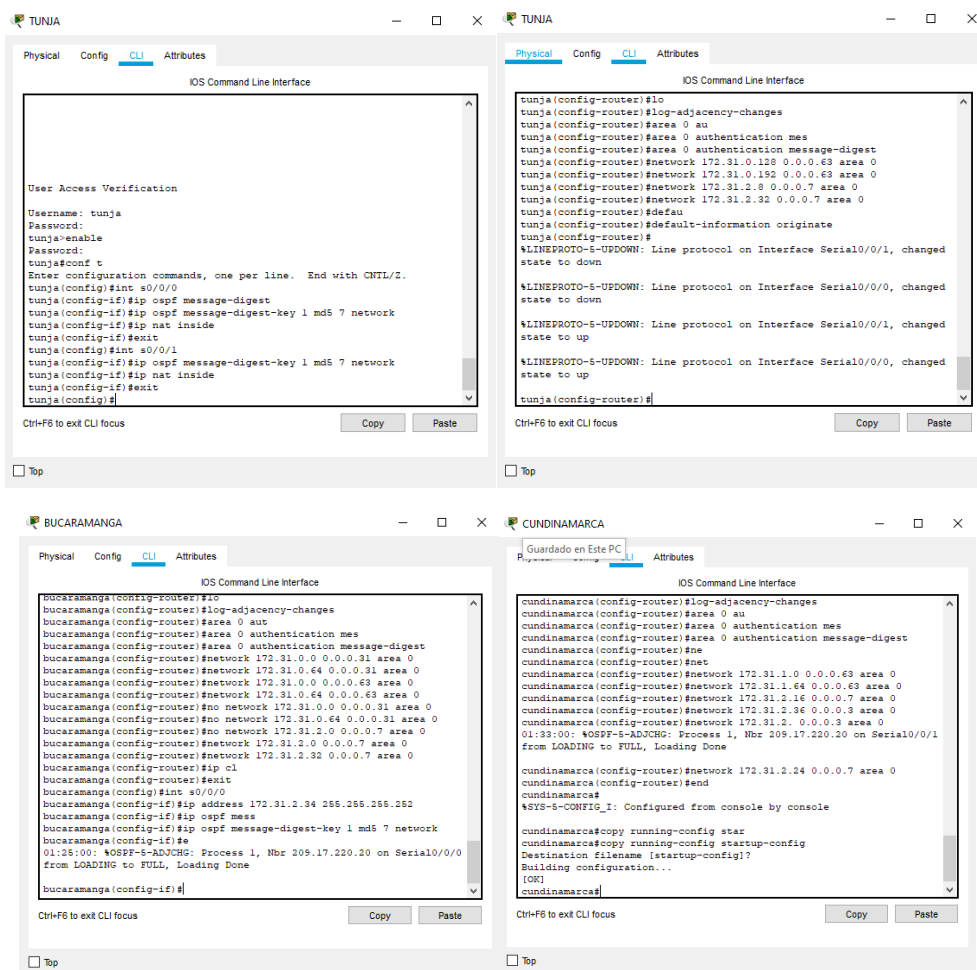

*Ilustración 41: Autenticación al enrutamiento de cada Router*

- <span id="page-41-0"></span>5. Listas de control de acceso:
	- Los hosts de VLAN 20 en Cundinamarca no acceden a internet, solo a la red interna de Tunja.
	- Los hosts de VLAN 10 en Cundinamarca si acceden a internet y no a la red interna de Tunja.

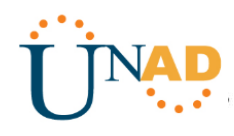

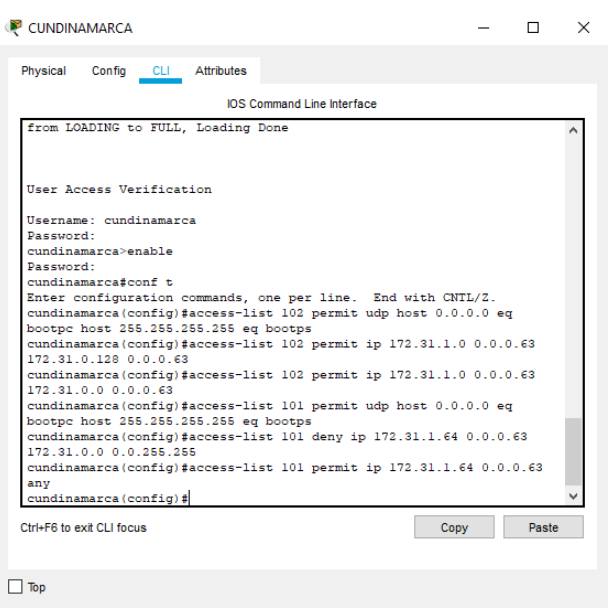

*Ilustración 42: Listas de Control de Acceso Cundinamarca*

- <span id="page-42-0"></span>• Los hosts de VLAN 30 en Tunja solo acceden a servidores web y ftp de internet.
- Los hosts de VLAN 20 en Tunja solo acceden a la VLAN 20 de Cundinamarca y VLAN 10 de Bucaramanga.

| <b>TUNJA</b>                                                                                                    |       | $\times$ |
|----------------------------------------------------------------------------------------------------|-------|----------|
| Config CLI Attributes<br>Physical                                                                                                    |       |          |
| <b>IOS Command Line Interface</b>                                                                                                    |       |          |
| Username: tunja<br>Password:<br>tunja>enable<br>Password:<br>tunja#conf t<br>Enter configuration commands, one per line. End with CNTL/Z.<br>tunia (config)#access<br>tunja (config) #access-list 20 permit 172.31.0.0 0.0.31.255<br>tunia (config)#access-list 102 permit ip 172.31.0.128 0.0.0.63<br>172.31.0.0 0.0.0.63<br>tunja (config)#access-list 102 permit ip 172.31.0.128 0.0.0.63<br>172.31.1.0 0.0.0.63<br>tunia (config)#access-list 103 permit ip 172.31.0.192 0.0.0.63 any eq |       |          |
| uuu<br>% Invalid input detected at '^' marker.                                                                                                    |       |          |
| tunja (config)#access-list 103 permit ip 172.31.0.192 0.0.0.63 any<br>tunja (config) #no access-list 103 permit ip 172.31.0.192 0.0.0.63 any<br>tunja (config)#access-list 103 permit tcp 172.31.0.192 0.0.0.63 any eq<br>www<br>tunia (config)#access-list 103 permit tcp 172.31.0.192 0.0.0.63 any eg<br>ftp<br>tunja (config)#                                                                                                    |       |          |
| Ctrl+E6 to exit CLI focus.<br>Copy                                                                                                    | Paste |          |
| Too                                                                                                    |       |          |

*Ilustración 43: Listas de Control de Acceso Tunja*

<span id="page-42-1"></span>• Los hosts de VLAN 30 de Bucaramanga acceden a internet y a cualquier equipo de VLAN 10.

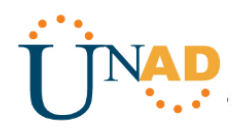

• Los hosts de VLAN 10 en Bucaramanga acceden a la red de Cundinamarca (VLAN 20) y Tunja (VLAN 20), no internet.

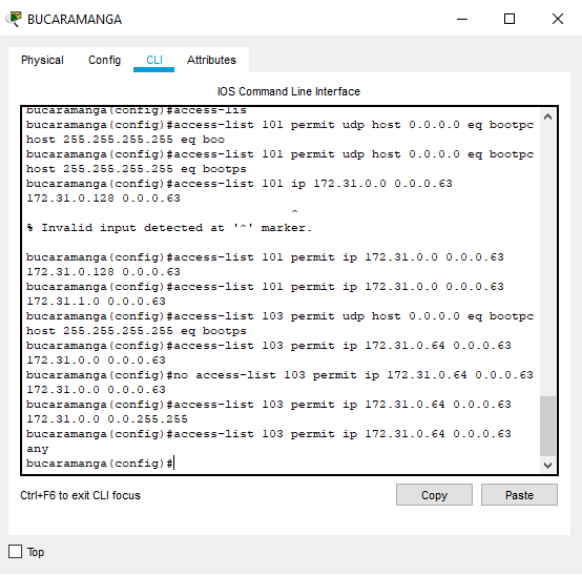

*Ilustración 44: Listas de Control de Acceso Bucaramanga*

<span id="page-43-0"></span>• Los hosts de una VLAN no pueden acceder a los de otra VLAN en una ciudad.

| VLAN10                    |                                                    | $\Box$                          | $\times$            | VLAN 20                   |                                             | п            | $\times$     |
|---------------------------|----------------------------------------------------|---------------------------------|---------------------|---------------------------|---------------------------------------------|--------------|--------------|
| Config<br>Physical        | Programming<br><b>Desktop</b><br><b>Attributes</b> |                                 |                     | Config<br>Physical        | <b>Attributes</b><br>Desktop<br>Programming |              |              |
| $•$ DHCP                  | $\bigcirc$ Static                                  | <b>DHCP request successful.</b> | $\hat{\phantom{a}}$ | <b>IP Configuration</b>   |                                             | $\mathbf{x}$ |              |
| <b>IP Address</b>         | 172.31.0.7                                         |                                 |                     | Interface                 | FastEthernet0                               | ۰.           |              |
| <b>Subnet Mask</b>        | 255.255.255.192                                    |                                 |                     | IP Configuration          |                                             |              |              |
| Default Gateway           | 172.31.0.1                                         |                                 |                     | $\bigcirc$ DHCP           | ◉ Static                                    |              |              |
| <b>DNS Server</b>         | 0.0.0.0                                            |                                 |                     | <b>IP Address</b>         | 172.31.0.131                                |              |              |
| IPv6 Configuration        |                                                    |                                 |                     | <b>Subnet Mask</b>        | 255.255.255.192                             |              |              |
| $\bigcirc$ DHCP           | Auto Config (a) Static                             |                                 |                     | Default Gateway           | 172.31.0.128                                |              |              |
| <b>IPv6 Address</b>       |                                                    |                                 |                     | <b>DNS Server</b>         | 0.0.0.0                                     |              |              |
| <b>Link Local Address</b> | FE80::250:FFF:FE23:1B6A                            |                                 |                     | <b>IPv6 Configuration</b> |                                             |              |              |
| <b>IPv6 Gateway</b>       |                                                    |                                 |                     | $\bigcirc$ DHCP           |                                             |              |              |
| <b>IPv6 DNS Server</b>    |                                                    |                                 |                     | <b>IPv6 Address</b>       |                                             |              |              |
| 802.1X                    |                                                    |                                 |                     | <b>Link Local Address</b> | FE80::230:F2FF:FEE8:6177                    |              |              |
| Use 802.1X Security       |                                                    |                                 |                     | <b>IPv6 Gateway</b>       |                                             |              |              |
| Authentication            | MD <sub>5</sub>                                    |                                 |                     | <b>IPv6 DNS Server</b>    |                                             |              |              |
| Username                  |                                                    |                                 |                     | 802.1X                    |                                             |              |              |
| Password                  |                                                    |                                 | $\checkmark$        | Use 802.1X Security       |                                             |              | $\checkmark$ |
| $\exists$ Ton             |                                                    |                                 |                     | $\n  \top$                |                                             |              |              |

<span id="page-43-1"></span>*Ilustración 45: IP's de VLAN distintas*

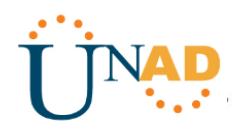

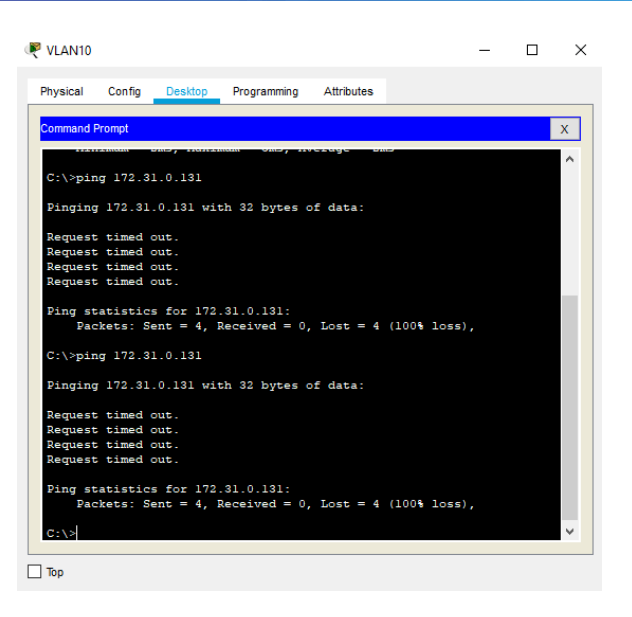

*Ilustración 46: No hay ping para otra VLAN*

<span id="page-44-0"></span>• Solo los hosts de las VLAN administrativas y de la VLAN de servidores tienen accedo a los routers e internet.

| VLAN10                                                   |                          |                                 |                                                                                                    |  |  | ×  |
|----------------------------------------------------------|--------------------------|---------------------------------|----------------------------------------------------------------------------------------------------|--|--|----|
| Physical                                                 | Config                   | <b>Desktop</b>                  | Programming Attributes                                                                                   |  |  |    |
| <b>Command Prompt</b>                                    |                          |                                 |                                                                                                    |  |  | X. |
| $C: \mathbb{R}^+$                                        |                          |                                 |                                                                                                    |  |  |    |
| $C: \mathbb{R}$<br>$C: \mathbb{R}^+$                     |                          |                                 |                                                                                                    |  |  |    |
| $C: \mathcal{N}$<br>$C: \mathbb{R}$<br>$C: \mathbb{R}^+$ |                          |                                 |                                                                                                    |  |  |    |
| $C: \mathbb{R}^+$<br>$C: \mathbb{R}$                     |                          |                                 |                                                                                                    |  |  |    |
| $C: \mathbb{R}^+$<br>$C: \mathbb{R}^3$                   |                          |                                 |                                                                                                    |  |  |    |
| $C: \mathbb{R}^n$                                        | $C:\$ >ping $172.31.1.0$ |                                 |                                                                                                    |  |  |    |
|                                                          |                          |                                 | Pinging 172.31.1.0 with 32 bytes of data:                                                                |  |  |    |
|                                                          |                          |                                 | Reply from 172.31.2.38: bytes=32 time=2ms TTL=253<br>Reply from 172.31.2.38: bytes=32 time=3ms TTL=253   |  |  |    |
|                                                          |                          |                                 | Reply from 172.31.2.38: bytes=32 time=2ms TTL=253<br>Reply from 172.31.2.38: bytes=32 time=2ms TTL=253   |  |  |    |
|                                                          |                          | Ping statistics for 172.31.1.0: |                                                                                                    |  |  |    |
|                                                          |                          |                                 | Packets: Sent = 4, Received = 4, Lost = $0$ (0% loss),<br>Approximate round trip times in milli-seconds: |  |  |    |
|                                                          |                          |                                 | $Minimum = 2ms$ , $Maximum = 3ms$ , $Average = 2ms$                                                      |  |  |    |
| $C: \S$                                                  |                          |                                 |                                                                                                    |  |  |    |
| □                                                        |                          |                                 |                                                                                                    |  |  |    |

<span id="page-44-1"></span>*Ilustración 47: Acceso a los Router*

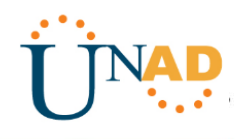

6. VLSM: utilizar la dirección 172.31.0.0 /18 para el direccionamiento.

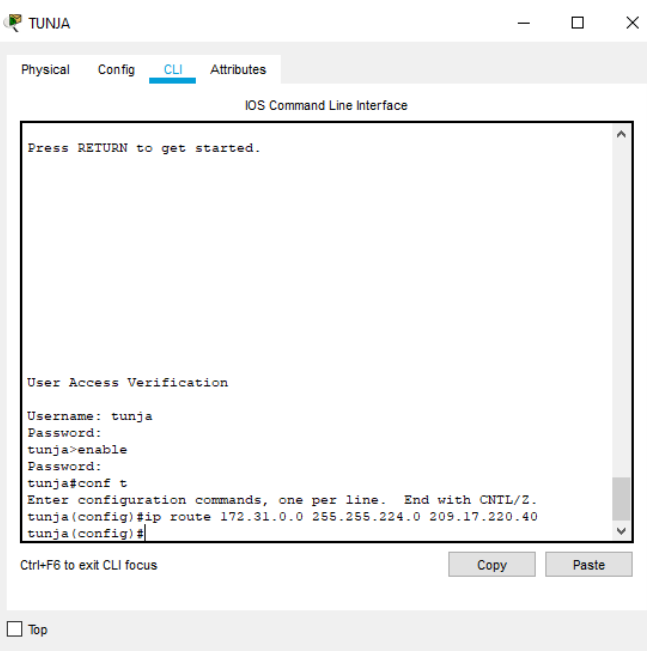

*Ilustración 48: Direccionamiento*

#### <span id="page-45-0"></span>**Aspectos a tener en cuenta**

- Habilitar VLAN en cada switch y permitir su enrutamiento.
- Enrutamiento OSPF con autenticación en cada router.
- Servicio DHCP en el router Tunja, mediante el helper address, para los routers Bucaramanga y Cundinamarca.
- Configuración de NAT estático y de sobrecarga.
- Establecer una lista de control de acceso de acuerdo con los criterios señalados.
- Habilitar las opciones en puerto consola y terminal virtual

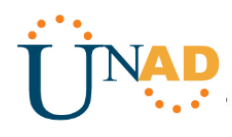

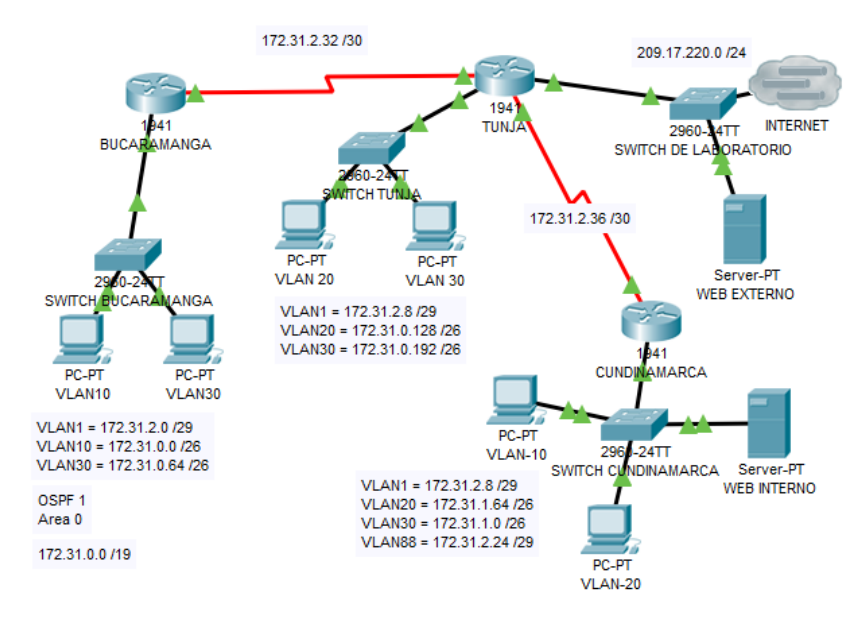

<span id="page-46-0"></span>*Ilustración 49: Conexión de Toda la Red*

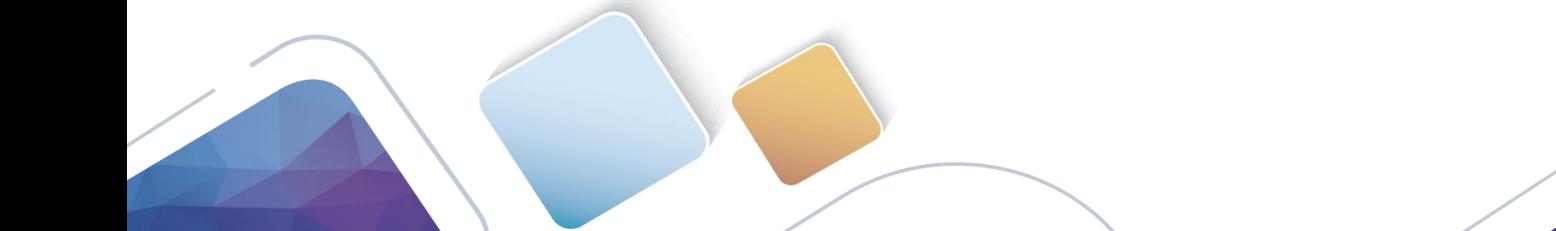

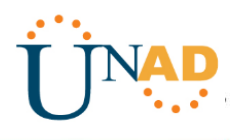

## **Conclusiones**

<span id="page-47-0"></span>- Se apropiaron los conocimientos adquiridos y se resolvieron los ejercicios con éxito. Es importante poner en primer plano el diseño inicial de una red, para que al desarrollarse no se comentan errores en el proceso y se pueda solventar la problemática o situación tratada.

- Los aspectos de seguridad para una red sea pública o privada, deben ser lo principal en el diseño inicial, pues gracias a esto se delimita la accesibilidad de una red y así mismo se asegura que el manejo general sea por parte de la red principal, esto lo permiten las listas de acceso.

- Para rebajar costos en una red y asegurar su escalabilidad, se debe tener en cuenta el uso de DHCP para asignar una dirección única a cada host.

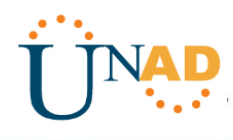

## **Bibliografía**

<span id="page-48-0"></span>- CISCO. (2014). OSPF de una sola área. Principios de Enrutamiento y Conmutación. Disponible en [https://static-course](https://static-course-assets.s3.amazonaws.com/RSE50ES/module8/index.html#8.0.1.1)[assets.s3.amazonaws.com/RSE50ES/module8/index.html#8.0.1.1](https://static-course-assets.s3.amazonaws.com/RSE50ES/module8/index.html#8.0.1.1)

- CISCO. (2014). Listas de control de acceso. Principios de Enrutamiento y Conmutación. Disponible en [https://static-course](https://static-course-assets.s3.amazonaws.com/RSE50ES/module9/index.html#9.0.1.1)[assets.s3.amazonaws.com/RSE50ES/module9/index.html#9.0.1.1](https://static-course-assets.s3.amazonaws.com/RSE50ES/module9/index.html#9.0.1.1)

- CISCO. (2014). DHCP. Principios de Enrutamiento y Conmutación. Disponible en [https://static-course](https://static-course-assets.s3.amazonaws.com/RSE50ES/module10/index.html#10.0.1.1)[assets.s3.amazonaws.com/RSE50ES/module10/index.html#10.0.1.1](https://static-course-assets.s3.amazonaws.com/RSE50ES/module10/index.html#10.0.1.1)